# **EX KYOCERA**

# Command Center RX User Guide

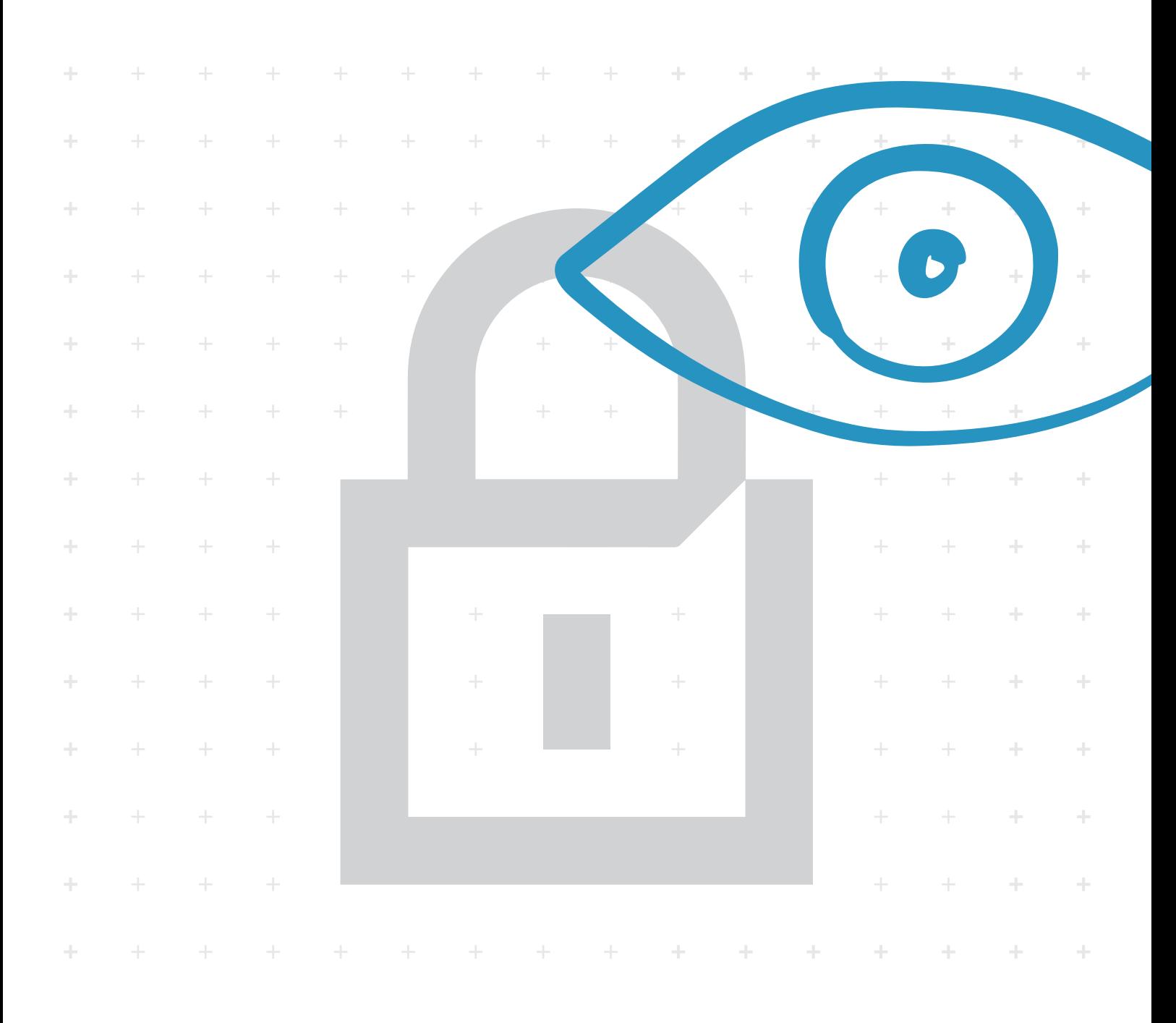

# <span id="page-1-0"></span>**About This Guide**

This user guide is intended to help you configure the settings using the embedded web server (Command Center RX) correctly and take simple troubleshooting measures as needed so that the machine can always be used in the optimum condition.

The settings and screens described in this guide may be diffrent according to the machine type.

# <span id="page-1-1"></span>**Legal Notes**

Unauthorized reproduction of all or part of this guide is prohibited.

The information in this guide is subject to change without notice.

Examples of the operations given in this guide support the Windows 8.1 printing environment.

We cannot be held liable for any problems arising from the use of this product, regardless of the information herein.

# <span id="page-1-2"></span>**Regarding Trademarks**

Microsoft Windows is a registered trademark of Microsoft Corporation in the U.S. and/or other countries. KPDL is a trademark of Kyocera Corporation. PCL is a trademark of Hewlett-Packard Company. Google is a trademark and/or registered trademarks of Google LLC.

All other brand and product names herein are registered trademarks or trademarks of their respective companies.

© 2019 KYOCERA Document Solutions Inc.

# **Table of Contents**

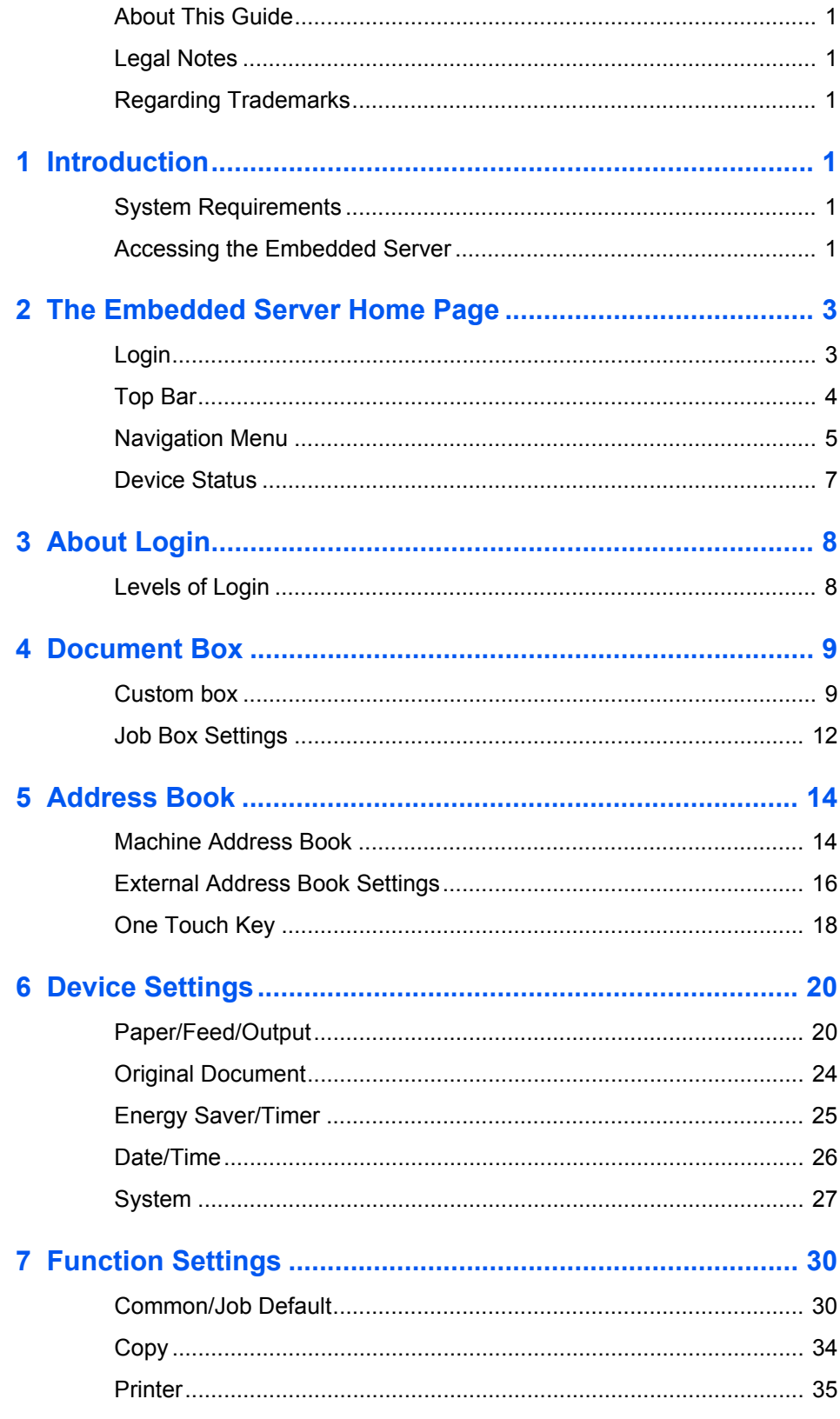

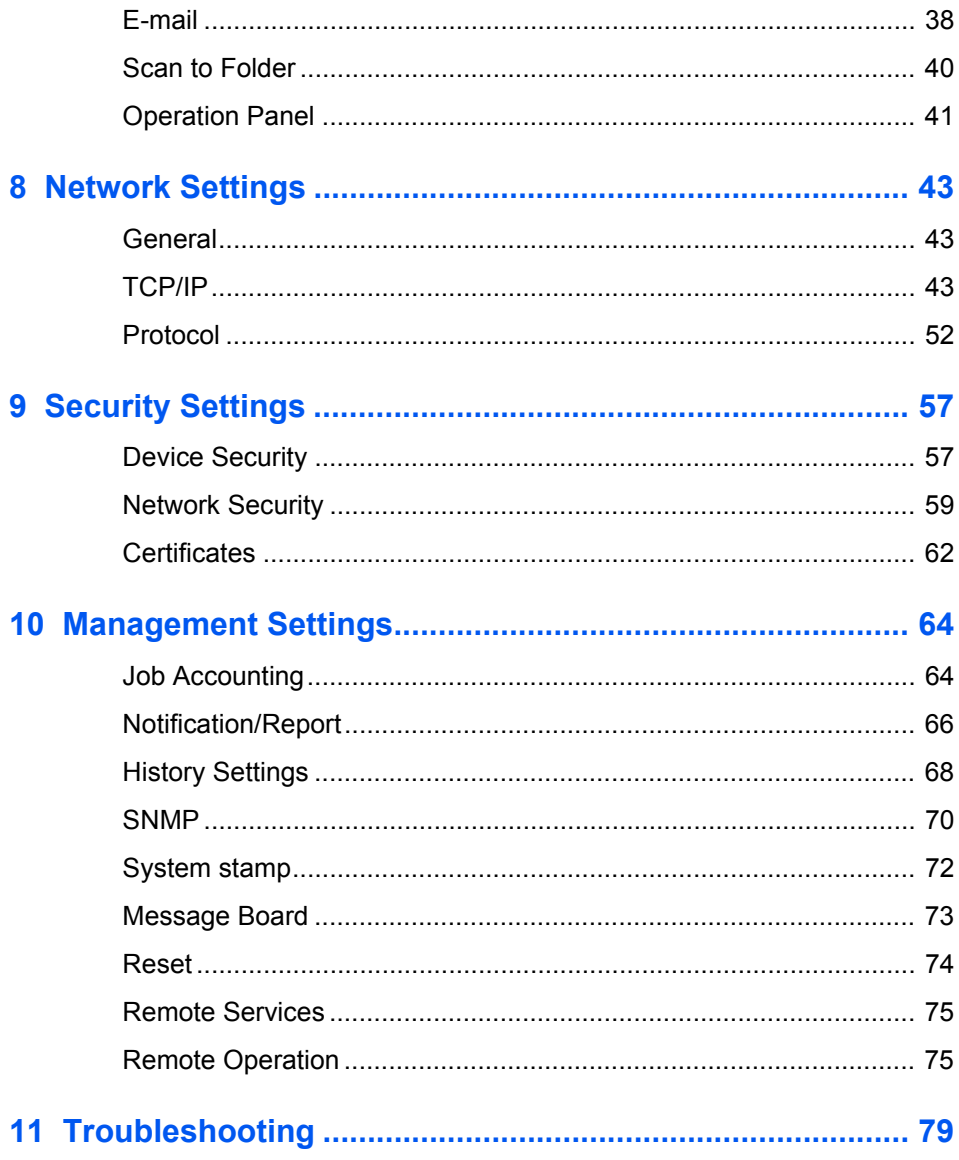

# <span id="page-4-0"></span>**1 Introduction**

Command Center RX (Remote eXtension), which will hereafter be referred to as the embedded server, refers to the web server that is built into the printing device. It allows you to verify the operating status of the device and make settings related to security, network printing, E-mail transmission and advanced networking.

With the embedded server, the administrator can remotely track paper and ink usages per user and the status of optional equipment installed. The embedded server also configures device settings, monitors jobs, and manages document boxes and address books.

Note: We will describe the functions to be implemented in future. (Example: **Authentication** function in **Management settings**, etc.)

# <span id="page-4-1"></span>**System Requirements**

The embedded server operates in the following environment. Check the following before use.

### **Protocol**

- The TCP/IP protocol is installed on the PC.
- An IP address is assigned to the machine.

#### **Web browser**

- Microsoft Internet Explorer 9.0 or later (Microsoft Internet Explorer operates on Microsoft Windows XP/ Vista/7/8/8.1, and Microsoft Windows Server 2008/2012.)
- Microsoft Edge (Microsoft Edge operates on Microsoft Windows 10.)
- Mozilla Firefox 14.0 or later
- Safari 5.0 or later (Safari operates on Apple Mac OS X 10.4 or later.)
- Google Chrome 21.0 or later

# <span id="page-4-2"></span>**Accessing the Embedded Server**

Access the embedded server by entering the machine's host name or IP address in a web browser. Obtain the IP address from your network administrator.

Note: Do not access to other web sites for security reasons while operating the Command Center RX.

- **1.** Open a web browser.
- **2.** Enter the device's host name or IP address as the URL. If you use the host name, you must first specify the DNS server information. For example, https://192.168.10.1.

If the screen "There is a problem with this website's security certificate." is displayed, configure the certificate. For details, see *Certificates* [on page 62](#page-65-0). You can also continue the operation without configuring the certificate.

The embedded server's home page will be accessed and displayed.

For initial login, use the predefined "Admin" as the Use Name, and "Admin" as the Password to access all the pages. For initial login, use the predefined Admin as the Use Name, and Admin as the Password to access all the pages. This is set up internally.

# <span id="page-6-0"></span>**2 The Embedded Server Home Page**

The embedded server's home page allows you to select a category from the navigation menu on the left to view and set values for that category, as well as displaying information on the device, user, and consumables on the right, which changes according to the selection in the navigation menu.

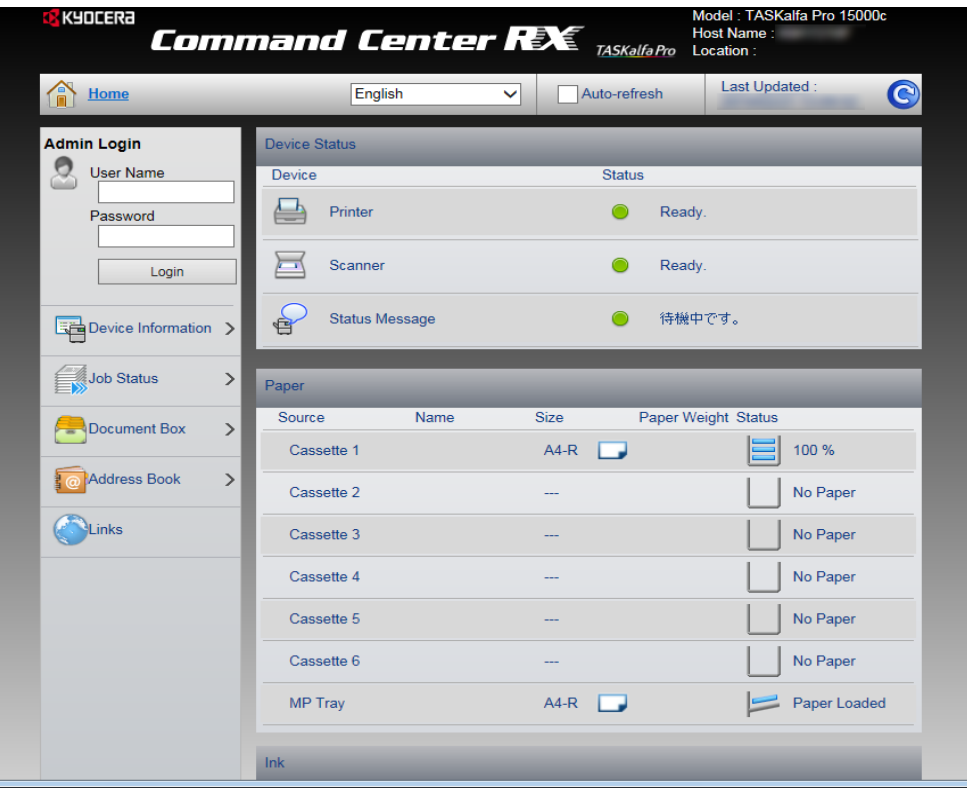

# <span id="page-6-1"></span>**Login**

To fully access the features of the embedded server pages, enter the User Name and Password and click Login.

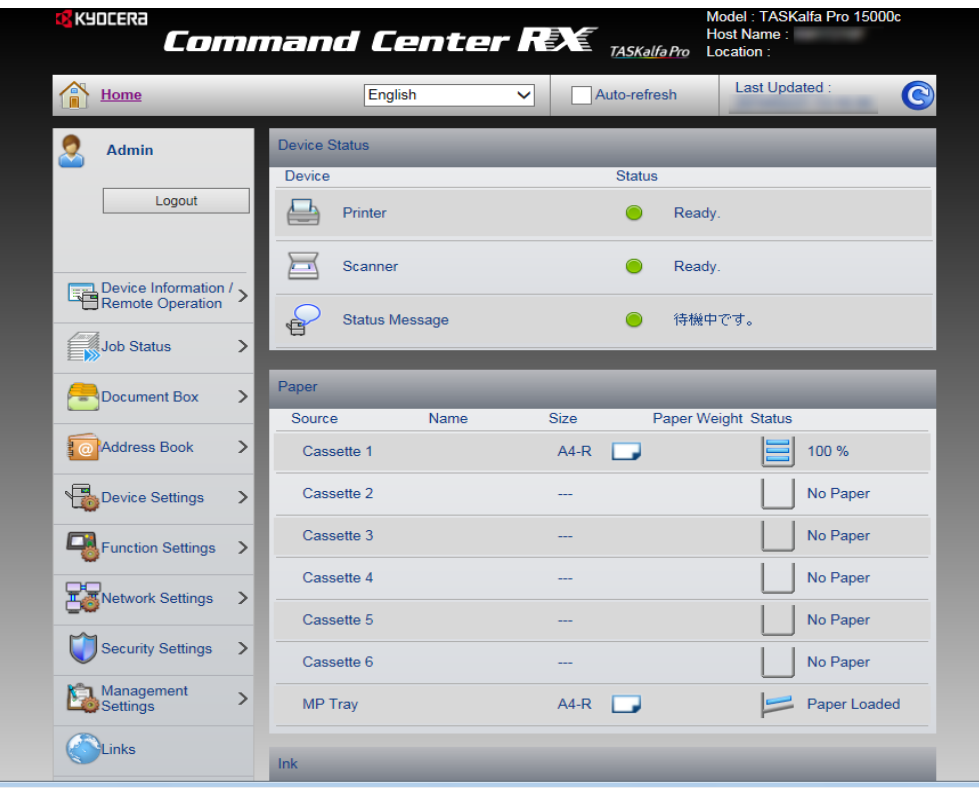

To access the embedded server pages, the users can be also identified by job accounting authentication method. For details, see 3 About Login Levels of Login on *[About Login](#page-11-0)* on page 8.

# <span id="page-7-0"></span>**Top Bar**

At the top of the home page, you can perform the following:

#### **Home**

To quickly return to this home page (top page) from any other server page, click **Home**.

#### **Select language**

The embedded server supports multiple languages. To change the language that the embedded server is displayed in, open the language drop down list and select the appropriate language. If you attempt to view the embedded server with a character set other than the language that is used on the operation panel's display, some characters may be garbled.

#### **Auto-refresh**

To continuously update the embedded server's pages to the most recent status, select the **Auto-Refresh** check box.

Note: If checking [Auto-refresh] check box, the login state continues without the automatic logout. Do not check [Auto-refresh] for the safe connection.

#### **Refresh**

Click this circular arrow icon to refresh the embedded server pages any time.

# <span id="page-8-0"></span>**Navigation Menu**

The navigation menu at the left of the home page divides the following functions onto separate bars. By clicking each bar, you can jump to the desired page as outlined below:

#### **Device Information/Remote Operation**

This page includes this machine's various information. Access this menu when executing Remote Operation. After clicking on **Device Information/Remote Operation**, information is available in the following device information pages:

#### **Configuration**

This page includes this machine's various information that apply to the entire machine, such as Device Defaults (basic, ID information, and capability) as well as optional equipment installed, firmware, and network parameters.

#### **Counter**

This page includes the printed pages and scanned pages. You can narrow details by pulling down **Type**.

#### **About Command Center RX**

This page includes the firmware version and the list of web browsers supported by the embedded server.

#### **Remote Operation**

Click **Start** button to execute Remote Operation.

Note: To execute Remote Operation, **Enhanced VNC (RFV) over SSL** is seto to **On** in network protocol and enter the port number as necessary. Also, **Remote Operation** is set to **On** in the **Remote Operation Settings** page and configure the segttings as necessary. For details, refer to *Protocol* [on page 52](#page-55-0) and *[Remote Operation](#page-78-1)* [on page 75](#page-78-1).

#### **Job Status**

This page includes information on all device jobs including job status for printing, sending and storing jobs as well as the job log. After clicking on **Job Status**, information is available in the following job status pages: The displayed items vary depending on the access level.

#### **Printing Job Status**, **Sending Job Status**, **Storing Job Status**

Displays details on each job. You can narrow details by pulling down **Type**. Click **Refresh** to update the list. Click **Cancel Job** to abort the job. To see details of each job in the log, click the **Number** or the **Job Name**.

#### **Printing Job Log**, **Sending Job Log**, **Storing Job Log**

Displays logs to track jobs of each type. You can narrow details by pulling down **Type**. Click **Refresh** at the right end of the Top Bar to update the list of logs. To see details of each job in the log, click the **Number** or the **Job Name**.

#### **Document Box**

This page allows you to add, edit, or delete a document box, and delete documents in a document box. This page allows you to add, edit, or delete a document box, and delete documents in a document box. Under **Document Box**, **Custom Box** and **Job Box Settings** are included. For more information, see *[Document Box](#page-12-0)* on [page 9.](#page-12-0)

#### **Address Book**

This page allows you to add, edit, or delete a contact address or a group of addresses. Under **Address Book**, **Machine Address Book**, **External Address Book Settings**, and **One Touch Key** are included. For more information, see *[Address Book](#page-17-0)* on page 14.

#### **Device Settings**

This page includes advanced settings that apply to the entire device. Under **Device Settings**, **Paper/Feed/Output**, **Original Document**, **Energy Saver/Timer**, **Date/ Time** and **System** are included. For more information, see *[Device Settings](#page-23-0)* on page [20](#page-23-0).

#### **Function Settings**

This page includes advanced settings of each function that the device has. Under **Function Settings**, **Common/Job Defaults**, **Copy**, **Printer**, **E-mail**, **Scan to Folder** and **Operation Panel** are included. For more information, see *[Function Set](#page-33-0)tings* [on page 30.](#page-33-0)

#### **Network Settings**

This page includes advanced network settings that apply to the device. Under **Network Settings**, **General**, **TCP/IP**, and **Protocol** are included. For more information, see *[Network Settings](#page-46-0)* on page 43.

#### **Security Settings**

This page includes advanced security settings that apply to the device. Under **Security Settings**, **Device Security**, **Network Security**, and **Certificates** are included. For more information, see *[Security Settings](#page-60-0)* on page 57.

#### **Management Settings**

This page includes advanced management settings that apply to the device. Under **Management Settings**, **Job Accounting**, **Authentication**, **ID Card**, **Notification/ Report**, **History Settings**, **SNMP**, **System Stamp**, **Message Board**, **Reset**, **Remote Services**, **Extended Function**, and **Remote Operation** are included. For more information, see *[Management Settings](#page-67-0)* on page 64.

#### **Links**

Links to our websites. Visit the following website for more information and downloads.

#### **Download Drivers and Software**

For downloading printer drivers and software: KYOCERA Document Solutions - Download https://www.kyoceradocumentsolutions.com/support/index.html

#### **About KYOCERA Document Solutions**

For more information about products: KYOCERA Document Solutions Website https://www.kyoceradocumentsolutions.com/

# <span id="page-10-0"></span>**Device Status**

The home page displays information on the status of the device, operation panel usage, and consumables, to the right of the page. This page allows you to quickly verify the device's current settings and statuses.

#### **Status Displays**

Shows the operating status of the printer and scanner.

#### **Paper**

Shows the size, name, weight, and the current supply by paper source.

#### **Ink**

Shows the ink supply by color. The status of the waste ink box is also shown.

#### **Staple/Punch**

Shows the amount of the remaining staples, the punch waste, and the staple waste.

#### **Information**

Shows the message type, title and date modified when the Message Board is set to On and the new message is described.

# <span id="page-11-0"></span>**3 About Login**

This section provides how to access (login) to the embedded web server.

# <span id="page-11-1"></span>**Levels of Login**

There are two access (login) methods to the embedded web server.

# **Login by Entering User Name and Password**

Enter a **User Name** and **Password** and then click the **Login** button. User Name and Password are set to "Admin" respectively.

# **Login by Entering Job Account ID**

If the device is configured for job accounting, a user can be authenticated by his/her job account ID. Enter the job account ID in **Account Login** and click **Login**.

Note: If you selected **Admin Login**, enter a **User Name** and **Password** and click the **Login** button.

For access using a job account ID, **My Information**, **Device Information**, **Job Status**, **Document Box**, **Address Book**, and **Links** are displayed in the navigation menu.

# <span id="page-12-0"></span>**4 Document Box**

It allows you to add or delete a document box, as well as deleting documents in a document box on this page. A general user is not allowed to add or delete a document box.

There are several types of document boxes, which vary depending on models: **Custom Box** and **Job Box Settings** as described below.

The users with a general user account can delete the documents which were created and added in their own document boxes.

# <span id="page-12-1"></span>**Custom box**

The section below explains how to add, edit or delete custom boxes as well as working with their contents.

#### **Adding a New Custom Box**

- **1.** Click **Custom Box** under **Document Box** on the navigation menu. The **Custom Boxes** page opens.
- **2.** Click **Add** icon. The **New Box Property** page will open.
- **3.** Make entries required to define the custom box, such as **Number**, **Name**, etc.
- **4.** Click **Submit** button.

#### **Editing a Custom Box**

- **1.** Click **Custom Box** under **Document Box** on the navigation menu. The **Custom Boxes** page opens.
- **2.** Select the custom box you want to edit by clicking on its Number or Box Name. The documents contained in the custom box are displayed with its name, date of creation, size, etc. You can choose **List View** or **Thumbnail** to view the box contents.

Alternatively, you can open the list of the user boxes, directly enter the box number in the **Box #** window and click **Go to**, or enter the box name in the **Box Name** window and click the magnifying glass icon, to quickly search the custom box.

- **3.** Click **Box Property**. The **Property** page will appear.
- **4.** Make entries required to modify the custom box properties such as Number, Name, etc.
- **5.** Click **Submit** button.

#### **Working with a Custom Box**

You can delete, move, copy, join, download, E-mail or print documents in the custom box.

First select the document to apply any of the above actions by following the steps below:

- **1.** Click **Custom Box** under **Document Box** on the navigation menu. The **Custom Boxes** page opens.
- **2.** Select the custom box you want to work with by clicking on its Number or Box Name. If the box is password-protected, enter the password. The documents contained in the custom box are displayed with its name, date of creation, size, etc. You can choose **List View** or **Thumbnail** to view the box contents.

To search the document in the custom box, you can open the custom box, enter the document name in the **File Name** window and click the magnifying glass icon.

**3.** In the custom box, select the check box next to the name of the document that you want to apply the action. You can select more than one document simultaneously.

#### **Deleting a Document**

- **1.** Select the document to delete as described above.
- **2.** Click **Delete** icon.

#### **Moving a Document from Box to Box**

- **1.** Select the document to move as described above.
- **2.** Click **Move** icon. The **Move Settings** page opens. The selected file is shown in **Selected Files**.
- **3.** Select the box to move the document to in **Destination**. If the box is passwordprotected, enter the password.
- **4.** Click **Move** button. The document is moved to the box.

**Copying a Document from Box to Box**

- **1.** Select the document to copy as described above.
- **2.** Click **Copy** icon. The **Copy Settings** page opens. The selected file is shown in **Selected Files**.
- **3.** Select the box to store the copied document in **Destination**. If the box is passwordprotected, enter the password.
- **4.** Click **Copy** button. The document is copied into the box.

**Joining Documents in One**

- **1.** Select the documents to join as described above.
- **2.** Click **Join** icon. The **Join Settings** page opens. The selected file is shown in **Selected Files (Join Order)**.
- **3.** If desired, change the order of the documents to be joined by clicking **Top**, **Up**, **Down**, and **Bottom**. You can exclude a document from the **Selected Files (Join Order)** list by clicking **Delete**.
- **4.** Name the new document which the documents selected are joined in **File Name**.
- **5.** Click **Join** button. The documents are joined in the new document.

#### **Downloading a Document to a PC**

- **1.** Select a document you want to download and store into your PC as described above. You can download only one document at a time.
- **2.** Click **Download** icon. The Download Settings page opens. The selected file is shown in **Selected Files**.

If you want to download the selected page in a file, click **Settings** in **Selected Files**. After selecting the desired pages, click **Submit** button.

- **3.** Use the **Color Selection** drop-down list if you want to change the color of the document after downloading. For example, you can download a color document as a monochrome document when it is stored in a PC.
- **4.** Use the **File Format** drop-down list to select the type of the document you want to send.
- **5.** Click **Download** button to begin downloading. Enter the name and destination of the document as you are prompted.

Note: If downloading is interrupted by the web browser's pop-up blocking, perform the following:

- For example, on Internet Explorer 11, go to **Tools** > **Internet options** > **Privacy** > **Pop-up Blocker**, and disable **Turn on Pop-up Blocker** to turn off pop-up blocking. Or, click **Settings** on **Pop-up Blocker** and enter the machine's IP address in **Allowed sites**.
- If pop-up blocking is still engaged, on Internet Explorer 11, go to **Tools** > **Internet Options** > **Security** > **Custom level** > **Use Pop-up Blocker** and select **Disable**.
- If downloading won't complete, try to turn off SmartScreen Filter by browsing to **Safety** > **Turn Off SmartScreen Filter** on Internet Explorer 11.

#### **Sending a Document to a Destination**

- **1.** Select a document you want to send as described above. You can send only one document at a time.
- **2.** Click **Send** icon. The **Send Settings** page opens. The selected file is shown in **Selected Files**.
- **3.** In **Destination**, select a destination from **Address Book**, **E-mail**, and **Folder**.

To select a destination, select **Address Book** to display the destinations currently registered (depending on **E-mail**, **Folders**, or **Groups**). Note, however, only **Address Book** is displayed if the entry of new addresses is prohibited in the device's system menu.

To delete a destination from **Destinations**, click **Delete** icon. If you want to print the selected page in a file, click **Settings** in **Selected Files**. After selecting the desired pages, click **Submit** button.

- **4.** Use the **Color Selection** drop-down list if you want to change the color of the document to send. For example, you can send a color document as a monochrome document.
- **5.** Name the document in **File Name**.
- **6.** Enter the date of sending and job ID in **Additional Information**. These entries are appended in the file name.
- **7.** Use the **File Format** drop-down list to select the type of the document you want to send.

**8.** Click **Send** button. If you are prompted to confirm sending, in case **Confirmation** Screen is activated on the device's operation panel, make confirmation. The document is sent to the destination.

#### **Printing a Document**

- **1.** Select the document(s) to print as described above.
- **2.** Click **Print** button. The **Print Settings** page opens. The selected file is shown in **Selected Files (Print Order)**.
- **3.** If desired, change the order of the documents to be joined by clicking **Top**, **Up**, **Down**, and **Bottom**. You can exclude a document from the **Select Pages (Print Order)** list by clicking **Delete**.

If you want to print the selected page in a file, click **Settings** in **Selected Pages to Process**. After selecting the desired pages, click **Submit** button.

- **4.** Enter the number of copies to print in **Copies**. When clicking **Delete after Print**, the document is deleted after printing.
- **5.** Use the **Paper Selection** drop-down list if you want to change the paper source.
- **6.** Use the **Color Selection** drop-down list if you want to change the color of the document when it is printed.
- **7.** In **Functions**, change settings for **Duplex**, **Combine**, **EcoPrint**, and **Ink Save Level** as desired.
- **8.** Click **Print** button. The document is printed.

#### **Deleting a Custom Box**

- **1.** Click **Custom Box** under **Document Box** on the navigation menu. The **Custom Boxes** page opens.
- **2.** Click **Delete** icon once. This will not delete any custom box yet, but this will let the checkboxes (**Select**) appear to the left.
- **3.** Select the custom box you want to delete by selecting the checkbox to the left. You can select only one custom box to delete at a time.
- **4.** You can enter the box name in the **Box Name** window and click the magnifying glass icon to quickly search the custom box.
- **5.** Click **Delete** icon.

### <span id="page-15-0"></span>**Job Box Settings**

The section below explains how to change the number of Quick Copy jobs and set automatic delete times for temporary jobs in Job Box. Also, you can determine whether documents are automatically deleted or retained after printing.

- **1.** Click **Job Box Settings** under **Document Box** on the navigation menu. The **Job Box Settings** page opens.
- **2.** Enter the value in **Quick Copy Job Retention**. You can select Quick Copy jobs from 0 to 300.
- **3.** To delete automatically the temporary retained jobs after printing, select **1 hour**, **<sup>4</sup> hours**, **1 day**, or **1 week** on the **Deletion of Job Retention** drop-down list. If you do not want to delete the jobs after printing, select **Off** on the **Deletion of Job Retention** dropdown list.
- **4.** After confirming the settings, click **Submit** button.

# <span id="page-17-0"></span>**5 Address Book**

Address Book contains **Machine Address Book** and **External Address Book**. You can also specify the address quickly by assigning it to the **One-Touch key**.

# <span id="page-17-1"></span>**Machine Address Book**

This section explains you to add, edit or delete contacts in the machine address book.

#### **Contacts**

This subsection explains how to add, edit or delete contacts in the machine address book.

In the **Addresses** page, contacts and groups are listed together. Contacts are identified by the single person icon and groups by the triple person icon. You can filter to display only the contacts or groups by choosing **Contact** or **Group** on the **Type** drop-down list.

#### **Adding a New Contact**

- **1.** Click **Machine Address** under **Address Book** on the navigation menu. The **Addresses** page opens.
- **2.** Click **Add** icon. The **New Contact Property** page opens.
- **3.** Enter the contact's **Number**, **Name** and **E-mail**.

You can also enter SMB and FTP access information for the contact including a shared folder accessible from Microsoft Windows Network. Specify **Host Name**, **Port Number**, **Path** to the shared folder, **Login User Name**, and **Login Password** for the contact. When the **Test** button is pressed, this machine tries to connect to the SMB or FTP server.

If you use the host name, you must first specify the DNS server information.

**4.** Click **Submit** button. To cancel, click **Back** button.

### **Editing a Contact**

The steps below allow you to modify the number or name, e-mail address, SMB and FTP information of a contact.

- **1.** Click **Machine Address** under **Address Book** on the navigation menu. The **Addresses** page opens.
- **2.** Click the contact's **Number** or **Name** you want to edit. The **Property** page appears.

Alternatively, you can directly enter the address number in the **Address #** window and click **Go to**, or enter the address name in the **Address Name** window and click the magnifying icon, to quickly search the contact.

**3.** Modify **Number**, **Name**, or **E-mail** of the contact.

**4.** Modify the settings for SMB and FTP accesses as desired. When the **Test** button is pressed, this machine tries to connect to the SMB or FTP server.

Note: You can also select **Connection Test (Encrypted TX)** when you try to connect to the FTP server.

**5.** Click **Submit** button. To cancel, click **Back** button.

### **Deleting a Contact**

**1.** Click **Machine Address** under **Address Book** on the navigation menu. The **Addresses** page opens.

Select the contact(s) you want to delete by selecting the checkbox to the left.

- **2.** If you want all contacts displayed on the page deleted, click **Check All** icon. To deselect all, click **None** icon.
- **3.** Click **Delete** icon once.

#### **Adding a New Group**

- **1.** Click **Machine Address** under **Address Book** on the navigation menu. The **Addresses** page opens.
- **2.** Click **Add Group** button. The **New Group Property** page opens.
- **3.** Enter the group's **Number**, or leave it to the system to automatically assign a number, and the group's **Name**.
- **4.** Add contacts to the group by clicking the **Add** icon. The **Addresses** page appears.
- **5.** Select the contact to join the group by checking the **Select** checkbox to the left. You can select more than one document simultaneously. Note that the contacts to join must already have been existent on the **Addresses** page.
- **6.** Click **Submit** button. You are returned to the **Property** page. To delete a contact, select a contact and click the **Delete** icon.
- **7.** Click **Submit** button. Repeat the above steps to add more groups.

#### **Edit Group**

- **1.** Click **Machine Address** under **Address Book** on the navigation menu. The **Addresses** page opens.
- **2.** Click the group's **Number** or **Name** you want to edit. The **Property** page of the group opens.

Alternatively, you can directly enter the group number in the **Address #** window and click **Go to**, or enter the group name in the **Address Name** window and click the magnifying icon, to quickly search the group.

- **3.** Modify the group's **Number** and **Name** as desired.
- **4.** Add contacts to the group by clicking the **Add** icon. The **Addresses** page appears.
- **5.** Select the contact to join the group by checking the **Select** checkbox to the left. You can select more than one document simultaneously.

You can filter contacts by selecting **E-mail** or **Folder** on the **Type** drop-down list.

**6.** Click **Submit** button to add the contacts. You are returned to the **Property** page.

To delete a contact, select a contact and click **Delete** icon.

**7.** Click **Submit** button. You are returned to the **Address** page.

#### **Delete group**

- **1.** Click **Machine Address** under **Address Book** on the navigation menu. The **Addresses** page opens.
- **2.** Select the group(s) you want to delete by selecting the check box to the left.

If you want all groups displayed on the page deleted, click **Check All** icon. To deselect all, click **None** icon.

Note: Deleting a group does not delete the contacts joined in the group.

**3.** Click **Delete** once.

### <span id="page-19-0"></span>**External Address Book Settings**

This section explains how to use the external address book.

- **1.** Click **External Address Book Settings** under **Address Book** on the navigation menu. **External Address Book Settings** page opens.
- **2.** Confirm that **LDAP** is set to **On**. If the **LDAP** is **Off**, make settings in **Protocol**.
- **3.** Click **On** of the desired external address book(s), and then click **Settings** button. **External Address Book 1 (to 4) Settings** page opens.
- **4.** If prompted, configure the following settings for External Address Book.

#### **External Address Book Name**

Enter the external address book name.

#### **LDAP Server**

Configure the LDAP server.

- 1. **LDAP Server Name**: Specifies a name or IP address for the LDAP server.
- 2. **LDAP Port Number**: Sets the port number used by LDAP. The default port is 389.
- 3. **Search Timeout**: Specifies the timeout in seconds after which a search on the LDAP server expires.
- 4. **Login User Name**: Enter the name of the user to access the LDAP server.
- 5. **Login Password**: Enter the password of the user to access the LDAP server.
- 6. **Max Search Results**: Enter the maximum value of the search results using Search Settings.
- 7. **Search Base**: Enter the basic information of search. Entry example of Search Base is as follows. To search through the "Users" container in the Active Directory "serv.example.com" domain: cn=Users,dc=serv,dc=example,dc=com

To search through the "Sales div" Organizational Unit (OU) in the Active Directory "serv.example.com" domain: ou="Sales div",dc=serv,dc=example,dc=com

To search through the user's container "Hanako Yamada" which belongs to "Sales2" Organizational Unit (OU) in the Active Directory "serv.example.com" domain:

cn="Hanako Yamada",ou=Sales2,dc=serv,dc=example,dc=com

If there are one or more blank spaces in each of value, you have to enclose the value in double quotation marks (").

- 8. **LDAP Security**: Configure this setting in the **Protocol Settings** page under **Network Settings**.
- 9. **Authentication Type**: Select an authentication type from the drop-down list.
- 10.**Connection Test**: This will test one transmission for each press, attempting to establish communication with the LDAP server.

#### **Display Sequence**

Select a Display Mode from **Display from the first name** and **Display from the family name** on the drop-down list.

#### **Search Settings 1 (to 2)**

You can configure the following settings.

- 1. **Search Criteria**: Enter **Display Name** and **LDAP Attribute** as a search criteria.
- 2. **Return Value**: Enter **LDAP Attribute** as a return value and select **Job Type** from the drop-down list.
- 3. **Optional Return Value**: Enter **Display Name** and **LDAP Attribute** as an optional return value.
- **5.** If prompted, configure the following settings for External Address Book (external server).

#### **External Address Book Name**

Enter the external address book name.

#### **LDAP Server Settings**

Configure the LDAP server.

- 1. **LDAP Server Name**: Specifies a name or IP address for the LDAP server.
- 2. **LDAP Port Number**: Sets the port number used by LDAP. The default port is 389.
- 3. **Search Timeout**: Specifies the timeout in seconds after which a search on the LDAP server expires.
- 4. **Login User Name**: Enter the name of the user to access the LDAP server.
- 5. **Login Password**: Enter the password of the user to access the LDAP server.
- 6. **Max Search Results**: Enter the maximum value of the search results using Search Settings.
- 7. **Search Base**: Enter the basic information of search. Entry example of Search Base is as follows. To search through the "Users" container in the Active Directory "serv.example.com" domain: cn=Users,dc=serv,dc=example,dc=com

To search through the "Sales div" Organizational Unit (OU) in the Active Directory "serv.example.com" domain: ou="Sales div",dc=serv,dc=example,dc=com

To search through the user's container "Hanako Yamada" which belongs to "Sales2" Organizational Unit (OU) in the Active Directory "serv.example.com" domain:

cn="Hanako Yamada",ou=Sales2,dc=serv,dc=example,dc=com

If there are one or more blank spaces in each of value, you have to enclose the value in double quotation marks (").

- 8. **LDAP Security**: Configure this setting in the **Protocol Settings** page under **Network Settings**.
- 9. **Authentication Type**: Select an authentication type from the drop-down list.
- 10.**Connection Test**: This will test one transmission for each press, attempting to establish communication with the LDAP server.

#### **Display Sequence Settings**

Select a Display Mode from **Display from the first name** and **Display from the family name** on the drop-down list.

#### **Search Settings 1 (to 2)**

You can configure the following settings.

- 1. **Search Criteria**: Enter **Display Name** and **LDAP Attribute** as a search criteria.
- 2. **Return Value**: Enter **LDAP Attribute** as a return value.
- 3. **Optional Return Value**: Enter **Display Name** and **LDAP Attribute** as an optional return value.
- **6.** After confirming the settings, click **Submit** button.

# <span id="page-21-0"></span>**One Touch Key**

This section explains how to register the address to the One Touch key.

# **Registering a new One Touch key**

- **1.** Click **One Touch Key** under **Address Book** on the navigation menu. **One Touch Key List** opens.
- **2.** Click **Settings** of the One Touch Key which you want to register. The **One Touch Key Property** page opens.
- **3.** Enter the **Display Name** and **Destination** in the **One Touch Key Property**. You can call the address registered in the Address Book by clicking **Address Book**. You can select the type of addresses using the **Type** drop-down list in the **Addresses** page.

Click **No.** or **Name** of the address you want to register. The address name and the property information are shown. Select the contact you want to register by checking the radio button to the left. You can check only one contact to assign at a time.

You can enter the address name in the **Address Name** window and click the magnifying glass icon to quickly search the contact.

**4.** After confirming the settings, click **Submit** button.

# **Edit one touch key**

- **1.** Click **One Touch Key** under **Address Book** on the navigation menu. **One Touch Key List** opens.
- **2.** Enter the key number in the **Key #** windows and click **Go to**. The **Property** page appears.
- **3.** Make entries required to modify the Display Name and the Destination. Click **Delete** to delete the destination.

**4.** After confirming the settings, click **Submit** button.

# **Delete One Touch Key**

- **1.** Click **One Touch Key** under **Address Book** on the navigation menu. **One Touch Key List** opens.
- **2.** Click **Delete** of the One Touch Key which you want to delete.

# <span id="page-23-0"></span>**6 Device Settings**

If prompted, configure the following settings. See the sections below for detailed information.

- Paper/Feed/Output
- Original Document
- Energy Saver/Timer
- Date/Time
- System

# <span id="page-23-2"></span><span id="page-23-1"></span>**Paper/Feed/Output**

This section includes settings that apply to paper size and media type for the paper loaded in the MP tray and the cassettes, configuring cassette group, paper output, and the other detailed properties.

#### **Cassette Settings**

- **1.** Click **Paper/Feed/Output** under **Device Settings** on the navigation menu. The **Paper/ Feed/Output Settings** page opens.
- **2.** When you load the paper (custom paper) which is not registered in Paper Catalog in the cassette, select the paper attributes.

When you load the paper which is registered in Paper Catalog in the cassette, go to step 3.

#### **Paper Size**

Select a paper size from the drop-down list.

#### **Media Type**

Select a media type from the drop-down list.

#### **Paper Weight**

Select a paper weight from the drop-down list.

Note: The range of paper weight changes according to the media type.

#### **Paper Color**

Select a paper color from the drop-down list.

#### **Main Unit Paper Feed Speed**

If a paper jam occurred in the paper feeder or according to the media type, select Low or Normal as a speed.

#### **Paper Feeder Action**

If a multi feed or no paper feed occurred when feeding paper from the paper feeder, select a setting from the drop-down list.

#### **Main Unit Decurl Adjustment**

If a paper curl occurred when finishing from the right tray, select a setting from the drop-down list.

#### **DE Unit Decurl Adjustment**

If a paper curl occurred when finishing from the 4,000-sheet finisher or 5,000-sheet stacker, select a setting from the drop-down list.

#### **Ink Discharge Distance**

Perform this adjustment if ink splashing or color drift occurs on the output result, or paper jams occur.

#### **Print Position Settings**

Print out a test chart using the operation panel, and select a setting of Timing Data Adjustment (Front Side), Timing Data Adjustment (Back Side), Centering Correction (Front Side), Centering Correction (Back Side), and Paper Loop Amount Adjustment from the drop-down list.

Note: For how to printing a test chart and measuring method of adjustment value, refer to the machine's Operation Guide.

#### **Adjust Motor Speed Settings**

To feed paper, the speeds of the resistance motors before and after the feeding unit and the speed of the drying belt motor must made to match, using the speed of the main unit feeding belt as a reference. Adjust this setting if there is color drift in only the leading edge or trailing edge of the paper.

Note: For how to printing a test chart and measuring method of adjustment value, refer to the machine's Operation Guide.

**3.** When you load the paper which is registered in Paper Catalog in the cassette, click **Settings** button.

The Paper Catalog screen appears.

**4.** Select a paper brand from the list.

Note: You can refine search the paper brand by selecting Paper Size and Weight respectively. You can also search by entering paper brand in Name.

**5.** Click **Submit** button.

A paper brand id displayed in Paper Catalog.

Note: When you change the paper brand or switch to the custom paper, click **Delete** button and go to step3.

**6.** Click **Submit** button.

# **MP Tray Settings**

Refer to **Cassette setting** above for settings and procedures.

### **Group Settings**

- **1.** Click **Paper/Feed/Output** under **Device Settings** on the navigation menu. The **Device Settings** : **Paper/Feed/Output** Settings page opens.
- **2.** Select the cassette(s) corresponding to your desired group arrangement.
- **3.** After confirming the settings, click **Submit** button.

#### **Other Settings**

- **1.** Click **Paper/Feed/Output** under **Device Settings** on the navigation menu. The **Paper/ Feed/Output Settings** page opens.
- **2.** You can configure the following settings.

#### **Default Paper Source**

You can select the cassette or MP Tray feed the paper with priority.

#### **Paper Selection**

You can select **Auto** or **Default Paper Source** by clicking the drop-down list.

#### **Auto Paper Selection**

You can select **Most Suitable Size** or **Same as Original Size** by clicking the dropdown list.

#### **Special Paper Action**

You can select **Adjust Print Direction** or **Speed Priority** by clicking the drop-down list.

#### **Media for Auto (Color)**

You can select the media type when Auto is selected in Paper Selection for color printing.

#### **Media for Auto (B&W)**

You can select the media type when Auto is selected in Paper Selection for black and white printing.

#### **Paper Size for Small Original**

You can select Default Paper Size or the paper size by clicking the drop-down list when an original of a small size, such as a card, which the scanner cannot detect is printed.

#### **Original Size of Undetected Original**

Specify the action when original size is not detected. When you select **Use Default Source Size**, the original size is set to paper size of the default paper source. When you select **Display Size Selection Screen**, the paper size selection screen appears on the machine's operation panel. Select the desired paper size.

#### **Offset One Page Documents**

You can select whether offset stacking (**On**) or not (**Off**) when printing documents comprised of only one page.

#### **Offset Documents by Job**

You can select whether offset stacking (**On**) or not (**Off**) when printing documents comprised of each job.

#### **Separator Paper Source**

You can select the cassette or MP Tray feed the separator sheet by clicking the drop-down list.

#### **Show paper Setup Message**

You can select whether display (On) or not (Off) the confirmation screen when loading the paper in each paper source.

#### **Spool Print Data**

Configure whether you spool and print the job.

#### **Ink jet Matte Paper Action**

Select the print mode when using the inkjet matte paper.

Note: When you print documents with high coverage rate, select **High Print Coverage Mode**.

**3.** After confirming the settings, click **Submit** button.

#### **Paper Detail Settings**

- **1.** Click **Paper/Feed/Output** under **Device Settings** on the navigation menu. The **Paper/ Feed/Output Settings** page opens.
- **2.** Click **Settings** in **Paper Detail Settings**. The **Paper Details Settings** page opens.

You can configure the following settings.

#### **Media Type Settings**

You can select the paper weight as well as specifying whether or not to use duplex printing and entering the custom paper name.

**3.** After confirming the settings, click **Submit** button.

#### **Paper Entry Settings**

- **1.** Click Paper/Feed/Output under Device Settings on the navigation menu. The **Paper/ Feed/Output Settings** page opens.
- **2.** Click **Settings** button under **Paper Entry** Settings. The **Paper Catalog** page appears.
- **3.** Select a paper brand from the list. When you select a paper brand which registered in the Fiery controller, go to step 4.

The Paper Catalog type and name, paper size, paper weight, media type and the machine adjustment parameters configured to the paper brand are displayed.

Note: You can refine search the paper brand by selecting **Paper** and **Size** respectively. You can also search by entering paper brand in **Name**.

4. When you select a paper brand registered from the Fiery controller, you can configure the settings such as main unit paper feed speed and print position setting. The configured settings is reflected when printing.

For details, refer to *[Cassette Settings](#page-23-2)* on page 20. Click **Submit** button.

**5.** Click **Back** button.

# <span id="page-27-0"></span>**Original Document**

This section explains how to configure the original.

# **Auto Detect Original Size**

- **1.** Click **Original Document** under **Device Settings** on the navigation menu. The **Original Document** page opens.
- **2.** You can configure the following settings.

#### **System of Units**

Select **Metric** or **Inch** as measurement of original document for auto detect. If you select **Metric**, **A6/Hagaki**, **Folio**, and **11 x 15"** are displayed. If you select **Inch**, select an original size (Legal, OfficioII or 216 x 340 mm) from the drop-down list.

#### **Default Original Size (Platen)**

Select the default size of original placed on the platen glass. When selecting **Off**, a confirming screen appears before scanning.

#### **Displayed when System of Units is set to Metric**

#### **A6/Hagaki**

Select **A6** or **Hagaki** (postcard) as a original size for auto detect. When you select **Hagaki** (postcard), only an original placed on a platen can be detected.

#### **Folio**

Select **On** when you want to detect the Folio-size document automatically.

**11 x 15"**

Select **On** when you want to detect the 11 x 15"-size document automatically.

- **3.** You can select A6 or Hagaki for A6/Hagaki and On (auto detection) or Off for Folio and 11 x 15", according to the machine type.
- **4.** After confirming the settings, click **Submit** button.

#### **Custom Original Size**

- **1.** Click **Original Document** under **Device Settings** on the navigation menu. The **Original Document** page opens.
- **2.** Select **On** or **Off** for each Custom Original (**1** to **4**). When you want to change the settings, enter the length (**X**) and width (**Y**) of the Custom Paper.

Note: You can enter the length of Custom Paper without selecting **On** or **Off** according to the machine.

**3.** After confirming the settings, click **Submit** button.

# <span id="page-28-0"></span>**Energy Saver/Timer**

This section explains how to configure the Energy Saver Settings and Timer Settings.

#### **Energy Saver Settings**

- **1.** Click **Energy Saver/Timer** under **Device Settings** on the navigation menu. The **Energy Saver/Timer Settings** page opens.
- **2.** You can configure the following settings.

#### **Sleep Level**

Select **Quick Recovery** or **Energy Saver**. Even if you selected either sleep level, the machine can recover from the sleep mode when you press any key on the operation panel or the machine received the print job.

**Quick Recovery** recovers from the sleep mode faster than Energy Saver.

**Energy Saver** reduces power consumption even more than **Quick Recovery**, and allows sleep mode to be set separately for each function. The time required for the machine to wake up from the sleep mode and resume normal operation will be longer than for **Quick Recovery**.

Alternatively, on some models, the **Sleeping** page appears on the embedded web server while the system is engaged in Energy Saver. You can click **Start** on the **Sleeping** page.

#### **Sleep Rule**

If you have selected Energy Saver mode of sleeping, click **On** of the appropriate radio button for the interface or device you would like to engage in Energy Saver. Click **Off** if you do not want to engage Energy Saver for the interface or device. For example, if you want the print data received by the network interface always to wake the machine to continue printing, click **Off** next to **Network**.

#### **Auto Sleep**

Click **Settings** button to open the **Auto Sleep Settings** page. Click **On** if you want to use Auto Sleep and click **Submit** button.

#### **Sleep Timer**

Specify the time period in the drop-down list, after that time period the system enters Auto Sleep Mode.

#### **Power Off Timer**

Specifies the time from 1 hour to 1 week after which the system enters the power off mode, where the device automatically turns off after a certain amount of time elapses the device was last used.

#### **Power Off Rule**

Click **On** of the appropriate radio button for the interface or device you would like to engage in power off mode. Click **Off** if you do not want to engage power off mode for the interface or device.

#### **Energy Saver Recovery Level**

#### Select **Full Recovery**, **Normal Recovery**, or **Power Saving Recovery**.

**3.** After confirming the settings, click **Submit** button.

#### **Timer Settings**

- **1.** Click **Energy Saver/Timer** under **Device Settings** on the navigation menu. The **Energy Saver/Timer Settings** page opens.
- **2.** This page allows the following settings:

#### **Auto Panel Reset**

Configures the panel to be automatically reset. Activate this setting to open **Panel Reset Timer** and specify the time between 5 and 495 seconds after that the panel will be automatically reset.

#### **WSD scan timer**

This determines the time period before the machine reverts to normal mode, after WSD scan mode has been engaged. The range is 10 to 495 seconds (in 5-second increments).

#### **Weekly timer**

This page allows the following settings: Activate or deactivate this setting. To make advanced settings, click **Settings**. The **Weekly Timer Settings** page appears. In **Schedule**, set to turn power on or off for each day of the week. Enter time for activation. To set the time of retries, specify the limit of retries in **Retry Times** and enter a value in **Retry Times** and **Retry Interval**.

#### **Auto File Deletion Time(Custom Box)**

Set the time to automatically delete stored documents in the custom box.

**3.** After confirming the settings, click **Submit** button.

# <span id="page-29-0"></span>**Date/Time**

This section includes advanced settings on date and time.

#### **Date/Timer Settings**

**1.** Click **Date/Time** under **Device Settings** on the navigation menu. The **Date/Time Settings** page opens.

The following items are displayed:

#### **Current Local Time**

Displays the time that is currently set in the machine.

#### **Current Universal Time (UTC/GMT)**

Displays the Greenwich Mean Time that is currently set in the machine.

**2.** Make changes in the settings if needed.

Select **Date**, **Year**, **Month**, **Day**, **Time**, **Date Format**, **Time Zone**, or **Summer Time/ Daylight Saving Time** which you want to make a change.

**3.** After confirming the settings, click **Submit** button.

#### **Synchronize**

- **1.** Click **Date/Time** under **Device Settings** on the navigation menu. The **Date/Time Settings** page opens.
- **2.** Make changes in the settings if needed.

If a time server is used to synchronize the time as well, the current time can be adjusted regularly and easily. Enter the host name or IP address of the time server and click the **Synchronize** button.

If you use the host name, you must first specify the DNS server information.

Time information is required when you receive reports from this machine via E-mail. It is recommended that you set the time when the report mail function is enabled.

**3.** Click **Submit** button.

# <span id="page-30-0"></span>**System**

This section includes advanced settings that apply to the system.

If the settings for the item marked with an asterisk (\*) has been changed, you must restart the machine or the network. To restart the machine, proceed to the **Reset** page.

# **Device Information**

- **1.** Click **System** under **Device Settings** on the navigation menu. The **System Settings** page opens.
- **2.** Make changes in the settings if needed.

Enter **Host Name**, **Asset Number**, and **Location**, accordingly.

If you use the host name, you must first specify the DNS server information.

**3.** Click **Submit** button.

#### **General**

- **1.** Click **System** under **Device Settings** on the navigation menu. The **System Settings** page opens.
- **2.** Make changes in the settings if needed.

#### **Language**

Select the language.

#### **Software Keyboard Layout**

Select an appropriate type of keyboard.

#### **USB keyboard type**

Select an appropriate type of USB keyboard.

#### **Override A4/Letter**

Specifies whether or not the A4 and Letter size paper should be interchangeable. When turned **On**, for example, if the A4 paper is not in the tray, the Letter size paper will be selected for printing. When turned **Off**, the Letter size paper will not be used in place of the A4 paper, when A4 is selected for printing but the A4 tray is empty.

#### **Measurement**

Select the unit of measurement for entry.

#### **Preset Limit**

Specify the number of copies limited to print.

#### **Default Screen**

Select the screen to set as the default screen.

#### **Default screen (Send)**

Select the screen to set as the default screen.

#### **Orientation Confirmation**

Activate or deactivate the prompt that confirms the orientation of original documents.

#### **Bluetooth**

Specifies whether to use the bluetooth keyboard.

**3.** Click **Submi**t button.

#### **Error Settings**

- **1.** Click **System** under **Device Settings** on the navigation menu. The **System Settings** page opens.
- **2.** Make changes in the settings if needed.

#### **MP Tray Empty**

Activate or deactivate the attention display when the MP tray has become empty.

#### **Auto Error Clear**

Activate or deactivate automatic error clearing at an error.

#### **Error Job Skip**

Activate or deactivate automatic job skipping at an error. If activated, printing will automatically resume by skipping the job in error after the time period that you can specify from 5 to 90 seconds.

#### **Low Ink Alert**

Set the amount of remaining ink to notify the administrator when to order a ink cartridge when the ink is running low. This notification is used for event report, Status Monitor, SNMP Trap.

*28 Embedded Web Server*

Selecting [Off] alerts you low ink when the amount of remaining ink becomes 5%. If [On] is selected, set the amount of remaining ink to alert. The setting range is 5 to 100%.

#### **Ink Waste Full Alert**

Activate or deactivate the attention display when waste ink box is becoming full. If activated, the attention display will appear in **Ink Waste Full Alert Setting** that you can specify from 10 to 90.

#### **Paper Centering Error**

Set the processing method when a centering error is detected during printing.

#### **Eject Ink Where There Is No Paper**

Set the processing method when a centering error is detected during printing.

**3.** Click **Submit** button.

# <span id="page-33-0"></span>**7 Function Settings**

If needed, make the following settings: See below for detailed information.

- Common/Job Default
- Copy
- Printer
- E-mail
- Scan to Folder
- DSM Scan
- Send and Forward
- Operation Panel

# <span id="page-33-1"></span>**Common/Job Default**

In this section, you can make settings for the following items:

### **Common Settings**

- **1.** Click **Common/Job Defaults** under **Function Settings** on the navigation menu. The **Common/Job Default Setting**s page opens.
- **2.** Make changes in the settings if needed.

#### **Auto % Priority**

Activate or deactivate automatic zooming with priority.

#### **OCR Text Recognition Action**

Select **Quality Priority** or **Speed Priority**.

#### **High Compression PDF Mode**

You can prioritize to ensure smaller file sizes or better quality text representation in high-compression PDF format.

**3.** Click **Submit** button.

#### **Job Default Settings**

- **1.** Click **Common/Job Default**s under **Function Settings** on the navigation menu. The **Common/Job Default Setting**s page opens.
- **2.** You can make changes for the following items as required.

#### **File name**

Name the default document used in the print job.

#### **Additional Information**

Select the date, job number, etc.

**3.** Click **Submit** button.

### **Scan Default Settings**

- **1.** Click **Common/Job Defaults** under **Function Settings** on the navigation menu. The **Common/Job Default Setting**s page opens.
- **2.** You can make changes for the following items as required.

#### **Original Orientation (Copy)**

You can select **Auto**, **Top Edge on Top** or **Top Edge on Left** as the original orientation.

#### **Original Orientation (Send/Store)**

You can select **Auto**, **Top Edge on Top** or **Top Edge on Left** as the original orientation.

#### **Color Selection (Send/Store)**

This selects color mode for scanning or storing. **Auto Color (Color/Grayscale)** and **Auto Color (Color/Black & White)** allow you identify color for the original document to scan. You can manually select **Full Color**, **Grayscale** or **Black & White** to forcedly switch color mode.

#### **Scan Resolution**

Specifies the resolution for scanning. The resolutions available differ depending on the model, current color mode, and the saving format of files.

#### **Original Image (Copy)**

The original quality for scanning or storing must be selected according to the type of the original. Select from **Text+Photo (Printer)**, T**ext+Photo (Magazine)**, **Photo (Printer)**, **Photo (Magazine)**, **Photo (Photo Paper)**, **Text**, **Text (Fine Line)**, **Graphic/Map (Printer)**, and **Text**.

Note: You can select Color table from the drop-down list when it is downloaded.

#### **Original image (Send/Store)**

The original quality for scanning or storing must be selected according to the type of the original. Switch the original quality from **Text+Photo**, **Photo**, **Text**, and **Light Text/Fine Line**.

#### **Zoom**

This switches the zoom ratio between **Auto** and **100%**. The default setting is **100%**.

#### **Background Density (Copy)**

This removes dark background from originals, such as newspapers, when copying.

#### **Background Density (Send/Store)**

This removes dark background from originals, such as newspapers, when sending or storing a job.

#### **Continuous Scan (Copy)**

Activates or deactivates Continuous Scan for copy.

#### **Continuous Scan (Send/Store)**

Activates or deactivates Continuous Scan for send or store.

#### **Border Erase**

Set the width of the outer and inner borders to erase in 0 to 50mm. You can set border erase for the reverse side.

#### **Prevent Bleed-through (Copy)**

Activate or deactivate Prevent Bleed-through for copying.

#### **Prevent Bleed-through (Send/Store)**

Activate or deactivate Prevent Bleed-through for sending and storing.

#### **Skip Blank Page (Copy)**

Activate or deactivate Skip Blank Page for copying.

#### **Skip Blank Page (Send/Store)**

Activate or deactivate Skip Blank Page for sending and storing.

#### **Prevent Light Reflection**

Activate or deactivate Prevent Light Reflection when using the Erase Shadowed Areas feature.

**3.** Click **Submit** button.

# **Output Default Settings**

- **1.** Click **Common/Job Default**s under **Function Settings** on the navigation menu. The **Common/Job Default Setting**s page opens.
- **2.** You can make changes for the following items as required.

#### **EcoPrint**

Switches EcoPrint **On** or **Off** to control ink consumption for saving the printing costs. The default setting is **Off**. When selecting **On**, you can select **Ink Save Level** from **1 (Low)** to 5 **(High)**, according to the machine.

#### **Margin**

You increase or decrease the top and left gutters from -18 to +18mm.

#### **JPEG/TIFF Print**

This determines the physical size of JPEG images when printing them from a USB flash device. Choices include **Fit to Paper Size**, **Image Resolution**, and **Fit to Print Resolution**.

#### **XPS Fit to Page**
This determines the page size for printing XPS data. Turn **On** to fit print data over the page size and turn **Off** to print in the original size.

#### **Collate/Offset**

Select the default collate/offset settings. When **Collate** is set to **On**, the documents are collated by copy (**Offset** is set to **Each Set**). When **Collate** is set to **Off**, the documents are collated by page (**Offset** is set to **Off**).

#### **E-mail Template**

This allows to create a template for entering a subject and body information of Email. Up to three templates can be created and configured with the default settings.

**3.** Click **Submit** button.

# **Copy Default Settings**

- **1.** Click **Common/Job Default**s under **Function Settings** on the navigation menu. The **Common/Job Default Setting**s page opens.
- **2.** You can make changes for the following items as required.

#### **Color Selection (Copy)**

This selects color mode for copying. **Auto Color** automatically identifies a full color or black and white original. You can manually select either **Full Color** or **Black & White** to forcedly switch color mode.

#### **Auto Image Rotation**

Activate or deactivate automatic image rotation mode.

#### **DP Read Action**

You can prioritize to use the document processor either in faster scanning or better quality scanning.

#### **Repeat Copy**

Enables additional copies in the desired quantity as necessary after a copy job is completed.

Note: **Repeat Copy** is not displayed when an optional Data Security Kit is activated or a Repeat Copy job is cleared.

**3.** Click **Submit** button.

# **File Default Settings**

- **1.** Click **Common/Job Defaults** under **Function Settings** on the navigation menu. The **Common/Job Default Setting**s page opens.
- **2.** You can make changes for the following items as required.

#### **File Format**

The file format is available from **PDF**, **TIFF**, **JPEG**, **XPS**, **High Compression PDF Open XPS**, **Word**, **Excel**, and **PowerPoint**.

#### **Image Quality**

This determines the quality of the image when saved, from **1 Low Quality (High Comp.)** to **5 High Quality (Low Comp.)**.

## **PDF/A**

Turns PDF/A-compliant format **PDF/A-1a**, **PDF/A-1b**, **PDF/A-2a**, **PDF/A-2b**, **PDF/ A-2u** or **Off**, when File Format above is PDF. PDF/A is an electronic file format for long-term preservation of documents as addressed in the ISO 19005-1 specification.

#### **OCR Text Recognition**

You can convert the scanned document to the text data when you selected **PDF** or **High Compression PDF** as the file format.

#### **Primary OCR Language**

You can choose the primary OCR language from the drop-down list.

#### **OCR Output Format**

You can choose the OCR output format from the drop-down list.

**Text + Graphics** converts the scanned documents into the editable and searchable Microsoft Office data format.

**Text + Graphics with Scanned Image** converts the scanned documents into two types of data: one is the editable and searchable Microsoft Office data format and the other one is the Microsoft Office data format with scanned image. You can edit text and layout of the editable data by referring the scanned image.

**Scanned Image with Searchable Text** converts the scanned documents into the searchable Microsoft Office data format (scanned image).

#### **Color TIFF Compression**

This allows to select **TIFF V6** or **TTN2** format for compression of color TIFF images.

#### **File Separation**

This extract pages as separate files from an output file. You can specify the number of file separation from 1 to 500 when setting to **Each Page** according to the machine.

When selecting **On**, you can configure how to attach the files to the E-mail. Select **All files in 1 E-mail** to attach and send all files in a single E-mail. Select **1 file per E-mail** to attach and send 1 file per E-mail.

**3.** Click **Submit** button.

# **Copy**

This section includes advanced settings for copying.

- **1.** Click **Copy** under **Function Settings** on the navigation menu. The **Copy Setting**s page opens.
- **2.** You can make changes for the following items as required.

#### **Reserve Next Priority**

Activate or deactivate to prioritize the next job reserved.

# **Color Table (Copy)**

You can specify the color table name. Note: Color table (Copy) is displayed only when it is downloaded.

**3.** Click **Submit** button.

# **Function Default**

The default settings can be changed in **Common/Job Defaults Settings** page.

# **Printer**

This section includes advanced settings for printing.

If the settings for the item marked with an asterisk (\*) has been changed, you must restart the machine or the network. To restart the machine, proceed to the **Reset** page.

# **General**

- **1.** Click **Printer** under **Function Settings** on the navigation menu. The **Printer Setting**<sup>s</sup> page opens.
- **2.** You can make changes for the following items as required.

#### **Emulation**

Set the Emulation Mode.

#### **Paper Feed Mode**

Determines the behavior of paper feed selection when the paper you requested of size and/or type is not available in the current paper source. **Auto** lets the machine to search for the matching paper including all the paper sources. **Fixed** does not perform searching in the other paper sources.

# **Form Feed Timeout**

Adjusts the form feed timeout between 5 and 495 seconds in 5-second increments. A form feed will occur in the absence of data during this time period. The default setting is **30** seconds.

# **Job Name**

Select the job number, job name, etc.

# **User Name**

Activate or deactivate to use User Name.

#### **Message Banner Print**

Each time a banner page is printed, the machine halts and displays a message that prompts you to continue banner printing. You can activate (**On**) or deactivate (**Off**) this message.

#### **Wide A4**

Activate (**On**) or deactivate (**Off**) Wide A4 size for printing.

# **Auto Cassette Change**

You can select the actions when the paper runs out in the paper source while printing.

When selecting **Off**, the machine displays message to load paper in paper cassette and stops printing. Load the paper according to the paper source displayed to resume printing. You can also select the desired paper source.

When selecting **On**, the machine continues printing automatically if the other paper cassette contains the same paper as the currently-used paper cassette.

#### **Printing Job Terminator**

You can select the condition which regarded as a jon termination if the print job could not be processed until the end due to your environment and the other reason. When selecting **EOJ (End of Job)**, the termination of the job data (R RES;!! EXIT;) is regarded as one job until it is detected.

When selecting **End of Network Session**, the data included in a network session at network connection is regarded as one job.

When selecting **UEL (Universl Exit Language)**, the UEL included in the termination of the job data is regarded as one job until it is detected.

#### **Remote Printing**

Permit or prohibit remote printing.

**3.** Click **Submit** button.

# **Workflow Settings**

When you print a job, the print job result is stored in a folder. Configure the settings to connect to the folder using the SMB protocol.

- **1.** Click **Printer** under **Function Settings** on the navigation menu. The **Printer Settings** page opens.
- **2.** Click Settings button. The **Workflow Settings** page opens.
- **3.** You can make changes for the following items.

#### **SMB**

Display whether an SMB connection is available or not. Set SMB to **On** on the **Protocol Settings** page.

#### **Print Result Notification**

Select whether to notify the print result.

#### **Host Name**

Enter the host name. If you use the host name, you must first specify the DNS server information.

#### **Port Number**

Enter the port number from 1 to 65535.

#### **Path**

Enter the path of folder.

#### **Login User name**

Enter the login user name.

#### **Login Password**

Enter the login password.

## **Connection Test**

When the Test button is pressed, this machine tries to connect to the folder.

# **Page Control Settings**

- **1.** Click **Printer** under **Function Settings** on the navigation menu. The **Printer Setting**<sup>s</sup> page opens.
- **2.** You can make changes for the following items as required.

#### **Duplex**

Select **1-sided**, **2-sided (Bind Long Edge)**, or **2-sided (Bind Short Edge)** as duplex mode.

## **Copies**

Select the number of copies to print.

# **Page Orientation**

Switches **Portrait** or **Landscape** page orientation.

# **LF Action**

Configures LF and CR actions.

#### **CR Action**

Configures LF and CR actions.

**3.** Click **Submit** button.

# **Print Quality Settings**

- **1.** Click **Printer** under **Function Settings** on the navigation menu. The **Printer Setting**<sup>s</sup> page opens.
- **2.** You can make changes for the following items as required.

#### **Gloss Mode**

Sets Gloss Mode to **On** or **Off**. The default setting is **Off**. This is only available for some color machines which support Gloss Mode.

#### **Color Selection**

Sets Color Mode to **Color** or **Black & White**. This is only available for some color machines.

# **KIR**

Switches KIR smoothing **On** or **Off**.

#### **EcoPrint**

Switches EcoPrint **On** or **Off** to control ink consumption for saving the printing costs. The default setting is Off. When selecting **On**, you can select **Ink Save Level** from **1 (Low)** to 5 **(High)** according to the machine.

#### **Resolution**

Select the resolution from the drop-down list.

**3.** Click **Submit** button.

# **E-mail**

This section includes advanced settings for E-mail.

# **SMTP protocol**

- **1.** Click **E-mail** under **Function Settings** on the navigation menu. The **E-mail Setting**<sup>s</sup> page opens.
- **2.** You can make changes for the following items as required.

#### **SMTP Protocol**

Display whether a SMTP connection is available or not. Configure SMTP in **SMTP (E-mail TX)** on the **Protocols Settings** page.

#### **SMTP Server Name**

Enter the SMTP server name or its IP address. If entering the name, rather than the IP address, a DNS server address must also be configured. The DNS server address may be entered on the **TCP/IP Settings** page.

#### **SMTP Port Number**

Enter the port number that SMTP will use (default is 25). Normally, use port 25, but you can change the port number to suit the email server's application and operation. For example, the default port number for SMTP connections over SSL is 465. The default port number for SMTP authentication is 587.

#### **SMTP Server Timeout**

Sets the timeout in seconds during which this device tries to connect to the SMTP server.

#### **Authentication Protocol**

Enables or disables the SMTP authentication protocol or sets **POP before SMTP** as the authentication type. When selecting **On** or **POP before SMTP**, you can select user on the drop-down list. When selecting **Other** from **Authentication as**, you can specify **Login User Name** and **Login Password**.

#### **POP before SMTP Timeout**

Sets the timeout in seconds during which this device tries to connect to the POP3 server. You can configure this item when you selected **POP before SMTP** as **Authentication Protocol**.

# **Connection Test**

Tests to confirm that the settings on this page are correct. When **Test** button is clicked, this machine tries to connect to the SMTP server.

#### **Domain Restriction**

Activate or deactivate to restrict domains. Click **Domain List** button to configure. Enter a domain name that is permitted or rejected. You can also specify the E-mail addresses.

**3.** Click **Submit** button.

# **POP3**

- **1.** Click **E-mail** under **Function Settings** on the navigation menu. The **E-mail Setting**<sup>s</sup> page opens.
- **2.** You can make changes for the following items as required.

#### **POP3 Protocol**

Display whether a POP3 connection is available or not. Set to **On** on **POP3 (E-mail RX)** of the **Protocol Settings** page. If **Remote Printing** is prohibited, E-mail printing is unavailable. Configure **Remote Printing** in **Printer Settings** page.

#### **POP3 User Settings**

Click **Settings** button and configure the following user settings. Up to three users can be set.

- 1. **User Profile 1** (to **3**): Enables or disables the user.
- 2. **E-mail Address**: Enter the E-mail address.
- 3. **POP3 Server Name**: Enter the POP3 server host name or IP address. If you use the host name, you must first specify the DNS server information.
- 4. **POP3 Port Number**: Enter the port number that POP3 will use (default is 110). Normally, use port 110, but you can change the port number to suit the email server's application and operation. For example, the default port number for POP3 over SSL is 995.
- 5. **POP3 Server Timeout**: Enter the timeout in seconds during which this machine tries to connect to the POP3 server.
- 6. **Login User Name**: Enter the login name of the user for the POP3 account.
- 7. **Login Password**: Enter the password to log in the POP3 account.
- 8. **Use APOP**: Enables or disables APOP. APOP is an encryption mechanism used for encrypting the Login Password during communication with the POP3 server. When **Use APOP** is **Off**, the Login Password is sent using plain ASCII text. When **Use APOP** is **On**, the Login Password is encrypted, therefore cannot be read. APOP requires that the POP3 server supports APOP, and has APOP enabled.
- 9. **POP3 Security**: Enables or disables POP3 Security. When this protocol is enabled, either **SSL/TLS** or **STARTTLS** must be selected. To enable POP3 security, the POP3 port may have to be changed according to the server settings.
- 10.**Connection Test**: This will test one transmission for each press, attempting to establish communication with the POP3 server.
- **3.** Click **Submit** button.

# **E-mail Send Settings**

- **1.** Click **E-mail** under **Function Settings** on the navigation menu. The **E-mail Setting**<sup>s</sup> page opens.
- **2.** You can make changes for the following items as required.

### **E-mail Size Limit**

Enter the maximum size of E-mail that can be sent in kilobytes. When the value is 0, the limitation for E-mail size is disabled.

# **Sender Address**

Displays the sender address used for E-mails sent from this machine.

#### **Signature**

Displays the signature to be inserted in the end of the E-mail body.

#### **Function Default**

The default settings can be changed in **Common/Job Default Settings** page.

**3.** Click **Submit** button.

# **Scan to Folder**

This section includes advanced settings for copying.

# **FTP Settings**

- **1.** Click **Scan to Folder** under **Function Settings** on the navigation menu. The **Scan to Folder Setting**s page opens.
- **2.** This allows you to verity the current settings which follow.

# **FTP**

Display whether a FTP connection is available or not. Set **FTP Client (Transmit)** to **On** on the **Protocol Settings** page.

#### **FTP Port Number**

Display the FTP port number. Enter **Port Number** on the **Protocol Settings** page.

# **SMB Settings**

- **1.** Click **Scan to Folder** under **Function Settings** on the navigation menu. The **Scan to Folder Setting**s page opens.
- **2.** This allows you to verity the current settings which follow.

#### **SMB**

Display whether an SMB connection is available or not. Set **SMB** to **On** on the **Protocol Settings** page.

# **SMB Port Number**

Display the SMB port number. Enter **Port Number** on the **Protocol Settings** page.

# **Function Defaults**

**1.** Click **Scan to Folder** under **Function Settings** on the navigation menu. The **Scan to Folder Setting**s page opens.

**2.** The default settings can be changed in **Common/Job Default Settings** page.

# **Operation Panel**

This section explains how to customize the operation panel.

# **Customize Status Display**

- **1.** Click **Operation Panel** under **Function Setting**s on the navigation menu. The **Customize Operation Panel** page opens.
- **2.** This section includes the following items for configuration.

### **Printing Jobs**

In **Column 1** and **Column 2**, enter the job name, user name, print pages x copies, color/black & white, or printed pages, respectively.

#### **Sending Jobs**

In **Column 1** and **Column 2**, enter the destination, job name, user name, original pages or color/black & white, respectively.

#### **Storing jobs**

In **Column 1** and **Column 2**, enter the job name, user name, original pages or color/ black & white, respectively.

**3.** Click **Submit** button.

# **Function Key Settings**

- **1.** Click **Operation Panel** under **Function Setting**s on the navigation menu. The **Customize Operation Panel** page opens.
- **2.** This section includes the following items for configuration.

#### **Function Key 1**

The copy function is assigned as a default setting. You can register the other function on this key.

#### **Function Key 2**

The send function is assigned as a default setting. You can register the other function on this key.

#### **Function Key 3**

The custom box function is assigned as a default setting. You can register the other function on this key.

**3.** Click **Submit** button.

## **Home**

- **1.** Click **Operation Panel** under **Function Setting**s on the navigation menu. The **Customize Operation Panel** page opens.
- **2.** This section includes the following items for configuration.

#### **Customize Desktop**

Click **Add function**, **Add Program**, then **Add Extended Function** button, and add an item. Click **Submit** button to finalize settings. Click **Delete** icon to delete the items that are not needed. **Up** and **Down** button allow to interchange the items in order.

#### **Customize Taskbar**

Specifies the items to show in the task bar. Activate and deactivate each of **Job Status**, **Device Status**, **Language**, **Paper Settings**, **Help**, **System Menu**, **Counter**, **Optional Numeric Keypad**, **Professional Settings** and **Message Board**.

#### **Background**

Allows you to change the background image of the Home screen. Select an image from the **Picture 1** to **Picture 8** on the drop-down list.

**3.** Click **Submit** button.

# **Quick Setup Registration**

- **1.** Click **Operation Panel** under **Function Setting**s on the navigation menu. The **Customize Operation Panel** page opens.
- **2.** This section includes the following items for configuration. By default, each function is assigned with its standard items.

#### **Copy**

Each of **Key 1** to **Key 6** is assigned with one of the copying functions. Select an item from the drop-down list.

#### **Send**

Each of **Key 1** to **Key 6** is assigned with one of the sending functions. Select an item from the drop-down list.

#### **Store Document in Box**

Each of **Key 1** to **Key 6** is assigned with one of the Store Document in Box functions. Select an item from the drop-down list.

#### **Print Document in Box**

Each of **Key 1** to **Key 6** is assigned with one of the Print Document in Box functions.

## **Send Document in Box**

Each of **Key 1** to **Key 6** is assigned with one of the Send Document in Box functions. Select an item from the drop-down list.

**3.** Click **Submit** button.

# **8 Network Settings**

If needed, make the following settings: See below for detailed information.

- **General**
- TCP/IP
- Protocols

# **General**

This section includes basic settings for networking.

- **1.** Click **General** under **Network Settings** on the navigation menu. The **General** page opens.
- **2.** The current communication status is shown in **Host Name**. Configure the host name on the **System Settings** page of **Device Settings**.
- **3.** The host name is shown in NetBIOS Name. You can modify the name as necessary.
- **4.** Select **Auto**, **10BASE-Half**, **10BASE-Full**, **100BASE-Half**, **100BASE-Full** and **1000BASE-T** from the **LAN Interface** drop-down list depending on your network environment.
- **5.** The current status is shown in **Client Certificate**. To make advanced settings, click **Settings** button. Select the appropriate certificate on the **Certificate Settings** page that will open. When you click **Certificates**, its content is displayed.

Click **Submit** button.

Configure the device certificate on the **Certificates** page.

**6.** Click **Submit** button.

# **TCP/IP**

This section includes advanced settings for the TCP/IP protocol.

\* If the settings for the item marked with an asterisk (\*) has been changed, you must restart the machine or the network. To restart the machine, proceed to the **Reset** page.

- **1.** Click **TCP/IP** under **Network Settings** on the navigation menu. The **TCP/IP Settings** page opens.
- **2.** Select **On** to use TCP/IP.
- **3.** When an IP address that was mapped by the DNS server has been changed, Dynamic DNS automatically remaps the host name to the IP address. To activate the Dynamic DNS Settings, set **Dynamic DNS** to **On**.
- **4.** Click **Submit** button.

# **Proxy settings**

- **1.** Click **TCP/IP** under **Network Settings** on the navigation menu. The **TCP/IP Settings** page opens.
- **2.** To configure the proxy, set **Proxy** to **On**, and specify the following items as necessary.

### **Automatically Detect**

Select **On** when you detect the proxy server automatically.

#### **Use Automatic Configuration Script**

Select **On** and enter the address when you use the automatic configuration script.

#### **Proxy Server (HTTP)**

Enter the host name or IP address for the proxy server (HTTP). If you use the host name, you must first specify the DNS server information.

#### **Port Number**

Enter the port number for the proxy server (HTTP).

#### **Use the Same Proxy Server for All Protocols**

Select **On** when you use the same proxy server for all protocols.

#### **Proxy Server (HTTPS)**

Enter the host name or IP address for the proxy server (HTTPS). If you use the host name, you must first specify the DNS server information.

#### **Port Number**

Enter the port number for the proxy server (HTTPS).

# **Do Not Use Proxy for Following Domains**

Enter the domain address which do not use the proxy. Use a semicolon (;) between multiple addresses.

**3.** Click **Submit** button.

# **IPv4 settings**

- **1.** Click **TCP/IP** under **Network Settings** on the navigation menu. The **TCP/IP Settings** page opens.
- **2.** This section includes the following items for configuration.

#### **DHCP/BOOTP**

Specifies whether or not to automatically obtain an IP address using DHCP or BOOTP.

#### **Auto-IP**

When the Auto-IP is set to **On**, the IP address from **169.254.0.1** through **169.254.255.254** will usually be generated by itself. But if the IP address using DHCP server or Manual settings has been decided and becomes a candidate as the result of configuration, the Auto-IP address isn't generated and decided even when the Auto-IP is set to **On**.

If the IP address has already been entered in **IP Address** using Manual settings, delete the address.

To enable the settings, restart network. Automatically-generated IP address appears on **Configuration** page under **Device Information** on navigation menu.

#### **IP Address**

If **DHCP/BOOTP** is set to **Off**, then a static IPv4 address can be entered in this field as part of the system network settings. When **DHCP/BOOTP** is set to **On**, a dynamic IPv4 address is assigned to the device, and the field is grayed out. The format of the IPv4 address is a sequence of numbers separated by dots. For example: 192.168.110.171

#### **Subnet Mask**

Specifies the subnet mask. When **DHCP/BOOTP** is turned **On**, a dynamic IPv4 address is assigned to the device, and the field is grayed out.

#### **Default Gateway**

Specifies the IP address of the default gateway. When **DHCP/BOOTP** is turned **On**, a dynamic IPv4 address is assigned to the device, and the field is grayed out.

#### **Domain Name**

Specifies the domain name of the domain to which the machine belongs. It should not contain the host printer name, for example, "abcde.com". abcde.com. When **DHCP/BOOTP** is turned **On**, a dynamic IPv4 address is assigned to the device, and the field is grayed out.

#### **DNS Server (Primary, Secondary)**

Specifies the IP addresses of the primary and secondary DNS (Domain Name System) servers. When **DHCP/BOOTP** is turned **On** and **Use DNS Server from DHCP** is selected, you can select to use the DNS server obtained via DHCP. When **DHCP/ BOOTP** is turned **On** and **Use following DNS Server** is selected, you can enter static DNS server information in the Primary and Secondary fields provided.

#### **DNS Search Suffix (Primary, Secondary)**

Specifies the primary and secondary DNS (Domain Name System) search suffix. When **DHCP/BOOTP** is turned **On**, you can select **DNS Search Suffix (Primary)** or **Use following DNS Search Suffix**. When **DHCP/BOOTP** is turned **On** and **Use following DNS Search Suffix** is selected, you can enter static DNS search suffix in the Primary and Secondary fields provided.

#### **WINS Servers (Primary, Secondary)**

Specifies the IP addresses of the primary and secondary WINS (Windows Internet Name Service) servers. When **DHCP/BOOTP** is turned **On** and **Use WINS Server from DHCP** is selected, you can select to use the WINS server obtained via DHCP. When **DHCP/BOOTP** is turned **On** and **Use following WINS Server** is selected, you can enter static WINS server information in the Primary and Secondary fields provided.

#### **Host Name**

Specifies how to get a host name. When you want to get a host name from the DHCP server, select **Use Host Name from DHCP**. When you want to get a host name using device setting, select **Use Host Name from Device Setting**.

**3.** Click **Submit** button.

# **IPv6 Settings**

- **1.** Click **TCP/IP** under **Network Settings** on the navigation menu. The **TCP/IP Settings** page opens.
- **2.** This section includes the following items for configuration.

#### **IPv6**

Specifies whether or not to enable the IPv6 protocol. Select **On** to use the IPv6 protocol.

#### **IP Address**

TA static IPv6 address can be entered in this field for the device as part of the system network settings. Assigns an IPv6 address to the machine network component. The format of the IPv6 address is a sequence of numbers (128 bit in total) separated by colons, e.g. 2001:db8:3c4d:15::1a2c:1a1f.

#### **Prefix Length**

Specifies the IPv6 prefix length. It can be a decimal value between **0** and **128**.

#### **RA(Stateless)**

When the RA(Stateless) is set to **On** and the network infra-structure provides the IPv6 address prefix in the Router Advertise information, the IPv6 stateless address will be generated on the machine.

# **DHCPv6 (Stateful)**

When the DHCPv6(Stateful) is set to **On** and the network infra-structure provides the "Managed address configuration", the IPv6 Stateful address (128-bit length) will be assigned to the machine by DHCPv6 server.

#### **Default Gateway**

Specifies the IPv6 address of the default gateway.

#### **Domain Name**

Specifies the domain name of the domain to which the machine belongs. You can enter the domain name when **DHCPv6 (Stateful)** is turned **Off**.

# **DNS Server (Primary, Secondary)**

Specifies the IP addresses of the primary and secondary DNS (Domain Name System) servers. When **DHCPv6 (Stateful)** is turned **On** and **Use DNS Server from DHCP** is selected, you can select to use the DNS server obtained via DHCP. When **DHCPv6 (Stateful)** is turned **On** and **Use following DNS Server** is selected, you can enter static DNS server information in the Primary and Secondary fields provided.

# **DNS Search Suffix (Primary, Secondary)**

Specifies the primary and secondary DNS (Domain Name System) search suffix. When **DHCPv6 (Stateful)** is turned **On**, you can select **DNS Search Suffix (Primary)** or **Use following DNS Search Suffix**. When **DHCP/BOOTP** is turned **On** and **Use following DNS Search Suffix** is selected, you can enter static DNS search suffix in the Primary and Secondary fields provided.

**3.** Click **Submit** button.

# **Bonjour Settings**

- **1.** Click **TCP/IP** under **Network Settings** on the navigation menu. The **TCP/IP Settings** page opens.
- **2.** This section includes the following items for configuration.

#### **Bonjour**

Select **On** or **Off**.

#### **Bonjour Name**

When **Bonjour** is turned **On**, **Bonjour Name** is shown. You can modify the name as necessary.

**3.** Click **Submit** button.

# **IP Filter (IPv4) Settings**

This page allows you to configure IP filters. IP filters restrict access to the machine based on the IP addresses and protocols.

Specify the IP addresses or network addresses of the hosts to which access is granted. If nothing is specified on this page, access from all hosts is allowed.

- **1.** Click **TCP/IP** under **Network Settings** on the navigation menu. The **TCP/IP Settings** page opens.
- **2.** Click **Settings** button. The **IP Filters (IPv4)** page opens.This section includes the following items for configuration.

#### **IP Address (IPv4)**

Specifies the IP address or network address to be permitted.

#### **Subnet Mask**

Specifies the subnet mask to be permitted. When there are no entries, access is allowed to all.

To allow access to a network, enter the network IPv4 address, and the subnet mask. An example of the data format for the .CSV file is: To permit access from all hosts on network 192, enter "192.0.0.0" for the IP address and "255.0.0.0" for the subnet mask. Subnet mask can be left blank.

To allow access to a single IP address, enter the IPv4 address, and "255.255.255.255" for the subnet mask.

#### **Protocols**

Specifies the protocol by which an access is granted. The following protocols can be selected.

**• LPD**

- **FTP**
- **IPP**
- **HTTP**
- **Raw**
- **SNMP • IPP over SSL**
- **HTTPS**

**3.** Click **Submit** button.

# **IP Filter (IPv6) Settings**

This page allows you to configure IP filters. IP filters restrict access to the machine based on the IP addresses and protocols.

Specify the IP addresses or network addresses of the hosts to which access is granted. If nothing is specified on this page, access from all hosts is allowed.

- **1.** Click **TCP/IP** under **Network Settings** on the navigation menu. The **TCP/IP Settings** page opens.
- **2.** Click **Settings** button. The **IP Filters (IPv6)** page opens.This section includes the following items for configuration.

# **IP Address(IPv6)**

Specifies the IP addresses to which access is granted. When there are no entries, access is allowed to all. The number of addresses that can be specified depends on the IPv6 network address along with the prefix length setting. IPv6 address filtering: To filter a single IPv6 address: Enter the desired IPv6 address, along with a prefix length of 128.

#### **Prefix Length**

Specifies the IPv6 prefix length. It can be a decimal value between **0** and **128**.

#### **Protocols**

Specifies the protocol by which an access is granted. The following protocols can be selected.

- **LPD**
- **FTP**
- **IPP**
- **HTTP**
- **Raw**
- **SNMP**
- **IPP over SSL**
- **HTTPS**

**3.** Click **Submit** button.

# **Logical printers**

This page allows you to configure the Logical Printers. This machine can be used as a virtual printer for converting ASCII print data to PostScript data or for adding and/or replacing a character strings (commands) at the beginning or end of job data. Up to four logical printers can be set.

Logical Printer is used with one of the following print protocols: FTP, LPR, IPP, IPPS, SMB (NetBEUI) and RAW. If no port is specified for printing, the default port used will be Logical Printer 1 (LP1), port 9100.

- **1.** Click **TCP/IP** under **Network Settings** on the navigation menu. The **TCP/IP Settings** page opens.
- **2.** Click **Settings** button. The **Logical Printers** page opens.This section includes the following items for configuration

#### **TCP/IP Port Number**

Specifies the port number for the logical printer as well as the TCP raw port number (**9100**, etc.). Conversion is applied to data that is input to the specified raw port in accordance with the selected logical printer. This port is invalid if it is given a port number that is the same as that of an already specified port (For example, FTP or LPD).

#### **Bi-directional Printing**

Bi-directional Printing can be set to **On** or **Off** when printing to the TCP/IP RAW port. When Bi-directional Printing is **Off**, all Send data is discarded. In order to have the data that is received from the printer returned to the client when printing with PostScript, PJL and other such commands, it is necessary to set Bidirectional Printing is **On**.

# **Start of Job String**

Specifies the character string sent to the printer after output, directly to the output port (lp port). This character string is used when it is necessary to transmit a control code before the print data is sent.

#### **End of Job String**

Specifies the character string sent to the printer after output, directly to the output port (lp port). This character string is used when it is necessary to transmit a control code after the print data is sent.

**3.** Click **Submit** button.

# **IPSec Settings**

**1.** Click **TCP/IP** under **Network Settings** on the navigation menu. The **TCP/IP Settings** page opens.

This section allows you to set access restrictions for IPSec protocol-based communication.

Specifies whether or not to enable the IPSec protocol. Select **On** to use the IPv6 protocol. Select **Off** when encryption is not used.

**2.** This section includes the following items for configuration.

# **Expiration Verification**

When this option is enabled, the expiration of the server certificate is verified at communicating. If found expired, communication will fail. When it is disabled, the expiration will not be verified.

#### **Restriction**

Specifies the default policy for non-IPSec packets. Select Allow to allow communication with all hosts and networks including those not permitted by the rules. Select Deny to allow communication only with the hosts and networks permitted by the rules. **Allowed** means normal traffic (not defined by the IPSec rules) will be allowed to reach the device. **Denied** means only IPSec traffic (as defined by the IPSec rules) will be allowed to reach the device and all other traffic (not defined by the IPSec rules) will be denied to reach the device.

## **Root Certificate**

Displays whether the certificate is active. **Root Certificate 1 Subject** through **Root Certificate 5 Subject** are displayed. Configure the device certificate on the **Certificates** page.

#### **IPSec Rules**

Allows to validate the rule used for communication using the IPSec protocol. **Rule 1** through **Rule 10** are displayed. To activate this item, click **Settings** button and configure the following on the IPSec Rule Settings page.

**1. Policy**

**Rule**: Select whether the rules for IPSec communication are used or not. **Key Management Type**: Select a type of the key used for the rule from **IKEv1**, **IKEv2**, and **Manual**.

**Encapsulation Mode**: **Transport** encapsulates an encrypted data and transmits along with an IP header. This is the simplest method when both the transmitting host and receiving host have the IPSec protocol supported. **Tunnel** uses a gateway provided in the network. The gateway receives the IP packets sent by the transmitting host, encrypt the entire IP packet which is then encapsulated by IPSec, then transmits along with a new IP header.

Select whether the rules for IPSec communication are used or not.

# **2. IP address**

**IP Version**: Specifies the IP version of the other end. Select **IPv4** or **IPv6**. **IP Address (IPv4)**: Specifies the IPv4 addresses of the hosts or network with which the machine is connecting via IPSec. When you are restricting the scope of IPSec, be sure to specify the IP addresses. If this field is blank, all IPv4 addresses will be allowed to connect the machine.

**Subnet Mask**: When **IPv4** is selected for **IP Version**, this specifies the subnet mask of the hosts or network with which the machine is connecting via IPSec. If this field is blank, the specified addresses are considered to be host addresses. **IP Address (IPv6)**: Specifies the IPv6 addresses of the hosts or network with

which the machine is connecting via IPSec. When you are restricting the scope of IPSec, be sure to specify the IP addresses. If this field is blank, all IPv6 addresses will be allowed to connect the machine.

**Prefix Length**: When **IPv6** is selected for **IP Version**, this specifies the prefix length of the hosts or network with which the machine is connecting via IPSec. If this field is blank, the specified addresses are considered to be host addresses. **Remote Peer Address**: If **Tunnel** is selected in **Encapsulation Mode**, assign an IP address that is remotely controlled.

3. **Authentication**: Configures the local side authentication when **IKEv1** is selected as **Key Management Type**. To set a character string as the shared key and use it for communication, select **Pre-shared Key** and enter the string of the pre-shared key in the text box. To use the CA-issued Device Certification or Root Certificate, select the **Certificates**. When **Certificates** is selected, the availability of the device certificate is shown. To make advanced settings, click **Settings** button and select a certificate. Configure the device certificate on the **Certificates** page of **Security** Settings.

Configures the local side and remote side authentication when **IKEv2** is selected as **Key Management Type**. Configure **Authentication Type**, **Local ID Type**,

**Local ID**, **Devoce Certificate** and **Pre-shared Key** on **Local Side**, and **Authentication Type**, **Remote ID Type**, **Remote ID** and **Pre-shared Key** on **Remote Side**.

4. **Key Exchange (IKE phase1)**: When using IKE phase1, a secure connection with the other end is established by generating ISAKMP SAs. Configure the following items so that they meet the requirement of the other end.

**Mode**: Configures this item when **IKEv1** is selected as **Key Management Type**. **Main Mode** protects identifications but requires more messages to be exchanged with the other end. **Aggressive Mode** requires fewer messages to be exchanged with the other end than **Main Mode** but restricts identification protection and narrows the extent of the parameter negotiations. When **Aggressive Mode** is selected and **Pre-shared Key** is selected for **Authentication Type**, only host addresses can be specified for IP addresses of the rule.

**Hash**: Selects the hash algorithm.

**Encryption**: Selects the encryption algorithm.

**Diffie-Hellman Group**: The Diffie-Hellman key-sharing algorithm allows two hosts on an unsecured network to share a private key securely. Select the Diffie-Hellman group to use for key sharing.

**Lifetime (Time)**: Specifies the lifetime of an ISAKMP SA in seconds.

**5. Data Protection (IKE phase2)**

In IKE phase2, IPSec SAs such as ESP or AH are established by using SAs established in IKE phase1. Configure the following items so that they meet the requirement of the other end.

**Protocol**: Select **ESP** or **AH** for the protocol. ESP protects the privacy and integrity of the packet contents. Select the hash algorithm and encryption algorithm below. **AH** protects the integrity of the packet contents using encryption checksum. When you select **AH** as Protocols, you cannot use the AES-GCM-128, 192, or 256. Select the hash algorithm below.

**Hash**: Selects the hash algorithm. When you select AES-GCM-128, 192, or 256 on Encryption, you have to select the AES-GCM-128, 192, or 256 or the AES-GMAC-128, 192, or 256 corresponding to the same bit.

**Encryption**: Selects the encryption algorithm. (When **ESP** is selected under **Protocol**.) When you select the AES-GCM-128, 192, or 256 on Hash, you have to select the AES-GCM-128, 192, or 256 corresponding to the same bit. When you select the AES-GMAC-128, 192, or 256 on Hash, you have to select the AES-GCM-128, 192, or 256 corresponding to the same bit. If you do not select any algorithm, the machine authenticates without encryption.

**PFS**: When **PFS** is turned **On** (enabled), even if a key is decrypted, the decrypted key cannot be used to decrypt the other keys generated after the decryption. This improves the safety, but imposes a heavy burden because of more key-generation processes.

**Diffie-Hekkman Group**: When **PFS** is turned **On** (enabled), select the Diffie-Hekkman Group to use.

**Lifetime Measurement**: Select **Time** or **Time & Data Size**.

**Lifetime (Time)**: Configure the lifetime of IPSec SA in seconds.

**Lifetime (Data Size)**: Configure this item when is **Time & Data Size** selected as **Lifetime Measurement**. Configure the lifetime (data size) of IPSec SA in kilobytes.

**Extended Sequence Number**: Determines whether a sequence number is 64-bit extended by IPSec. To execute, select **On**.

6. **Manual**: If **Key Management Type** is set to **Manual**, configure:

**Protocol**, **Hash**, **Encryption**, **SPI Format**, **SPI for Inbound**, **SPI for Outbound**, **Key Format**, **Authentication Key for Inbound**, **Authentication Key for Outbound**, **Encryption Key for Inbound**, **Encryption Key for Outbound**.

Click **Submit** button to finalize settings.

**3.** Click **Submit** button.

# **Protocol**

This section includes advanced settings for various protocols used as the communication procedures and communication protocols.

\*: If the settings for the item marked with an asterisk (\*) has been changed, you must restart the machine or the network. To restart the machine, proceed to the **Reset** page.

- **1.** Click **Protocol** under **Network Settings** on the navigation menu. The **Protocol Settings** page opens.
- **2.** This section includes the following items for configuration.

#### **Print Protocols**

Configure the protocols used for printing. This section includes the following items for configuration:

1. **NetBEUI**: The NetBEUI protocol allows Peer-to-peer printing (SMB Print). With this protocol enabled, the machine is created in Windows Network Neighborhood. NetBEUI is an enhanced version of the NetBIOS protocol, which is used for transport of SMB protocol.

Enables or disables the NetBEUI protocol. If NetBEUI is turned **On**, the name resolution by NetBIOS (NMB) becomes available.

**Workgroup**: Workgroup represents the workgroup which will appear in **Entire Network** in "Windows Network Neighborhood."

**Comment**: You can enter comments here. (This can be left blank.)

- 2. **LPD**: To enables the LDAP protocol, turn this item **On**.
- 3. **FTP Server (Reception)**: FTP is a communications protocol for transmitting files over a Network. To enables the FTP protocol, turn this item **On**.
- 4. **IPP**: IPP is a protocol which performs transmission and reception of printing data and configuration of machines through TCP/IP networks including the Internet. To enables the IPP protocol, turn this item **On**. **Port Number**: Enter the port number. Typically, this should be **631**.(e.g. http://(IP
- address):631/printers/lp1) 5. **IPP over SSL**: A certificate can be added for communication using the IPP protocol. To enable the IPP protocol, turn this item **On**. To enable this protocol, select **On** on **SSL** of the **Network Security Settings** page. **Port Number**: Enter the port number. Typically, this should be **443**. The status of **IPP over SSL Certificate** is shown. To make advanced settings, click **Settings** button and select a certificate. Click **Submit** button to finalize settings. Configure the device certificate on the **Certificates** page of **Security Settings**. This Certificate can be used in common with IPP over SSL and HTTPS.
- 6. **Raw**: RAW employs another method of printing over the network like LPR. Typically, RAW uses port 9100 to remotely administer the printer via using SNMP or MIB. To enables the RAW protocol, turn this item **On**.
- 7. **WSD Print**: WSD is a new networking protocol provided with Windows Vista for discovery of the machines and data exchange for printing. To enable the WSD protocol, turn this item **On**.
- 8. **POP3 (E-mail RX)**: POP3 is a standard protocol for retrieval of E-mail. POP3 is a standard protocol used by local e-mail clients including the machine to retrieve Email from a remote server over a TCP/IP connection. To enable the POP3 protocol to retrieve E-mail, turn this item **On**. To configure the POP3 protocol, go to the **Email Settings** page under **Function Settings**. To use E-mail printing, activate remote printing on the **Printer Settings** page under **Function Settings**. Select a method for **POP3 Security (User 1** (to **3**)**)** from **STARTTLS**, or **SSL/TLS**, or **Off** on the drop-down list. To enable this protocol, activate SSL on the **Network Security Settings** page under **Security Settings**.

**Send Protocols**

Configure the protocols used for sending E-mail. This section includes the following items for configuration:

1. **SMTP (E-mail TX)**: SMTP is an Internet standard for E-mail transmission across Internet Protocol (IP) networks. To enable E-mail transmission using SMTP, turn this item **On**. To configure the detailed settings, go to the **E-mail Settings** page under **Function Settings**.

Select a method for **SMTP Security (User #)** from **Off**, **STARTTLS**, and **SSL/TLS** on the drop-down list. To enable this protocol, activate SSL on the **Network Security Settings** page under **E-mail Settings**.

- 2. **FTP Client (Transmission)**: FTP (File Transfer Protocol) is a standard network protocol used to transfer files from one host or to another host over a TCP-based network, such as the Internet. To enables the FTP protocol, turn this item **On**. **Port Number**: Enter the port number. Typically, this should be **21**. By selecting **On** on **FTP Encryption TX**, the file transmission is implemented with the algorithms configured in the following. To enable this protocol, activate SSL on the **Network Security Settings** page under **Network Security**.
- 3. **SMB**: SMB is a network protocol applied to shared access to files, printers, serial ports, etc.. To enables the SMB protocol, turn this item **On**. **Port Number**: Enter the port number. Typically, this should be **445**.
- 4. **WSD Scan**: WSD is a new networking protocol provided with Windows Vista for discovery of the machines and data exchange for printing. To enable the WSD protocol, turn this item **On**.
- 5. **DSM Scan**: DSM allows the distributed scan management. The system administrator can use DSM to manage scan services over organizations which have a large number of users. To enable DSM scan, turn this item **On**. To configure DSM scan, go to the **DSM Scan Settings** page under **Function Settings**. To enable this item, select **Network Authentication** on the **Authentication Settings** page under **Management Settings**. Select a method for **LDAP Security (DSM Scan)** from **Off**, **STARTTLS**, or **SSL/ TLS** on the drop-down list. To enable this item, activate SSL on the **Network Security Settings** page under **Security Settings**.
- 6. **eSCL**: eSCL is a network protocol used for remote scanning from Mac OS X computer. To enables the eSCL protocol, turn this item **On**.
- 7. **eSCL over SSL**: A certificate can be added for communication using the eSCL protocol. To enable the eSCL over SSL, turn this item **On**. To enable this protocol, select **O**n on **SSL** of the **Network Security Settings** page. **eSCL over SSL Certificate**: The status of **eSCL over SSL Certificate** is shown. To make advanced settings, click **Settings** button and select a certificate. Click **Submit** button to finalize settings.

Configure the device certificate on the **Certificates** page of **Certificate Settings**. This Certificate can be used in common with HTTPS/IPP over SSL, Enhanced WSD over SSL, eSCL over SSL, and so on.

# **Other Protocols**

This section allows to configure other network protocols. This section includes the following items for configuration:

- 1. **SNMPv1/v2c**: The SNMP protocol provides and transfers management information within the network environment. Should an error occur such as Add Paper, the machine automatically generates a trap, an error message sent to up to two predetermined trap recipients. To enable the SNMPv1/v2 protocol, turn this item **On**. To configure the SNMPv1/v2 protocol, go to the **SNMP Settings** page under **Management Settings**.
- 2. **SNMPv3**: The SNMP protocol provides and transfers management information within the network environment. To enable the SNMPv3 protocol, turn this item **On**. To configure the SNMPv3 protocol, go to the **SNMP Settings** page under **Management Settings**.
- 3. **HTTP**: HTTP is the protocol to exchange or transfer hypertext between the World Wide Web and web browsers. To enable the HTTP protocol, turn this item **On**.
- 4. **HTTPS**: HTTPS (Hypertext Transfer Protocol Secure) is a widely-used communications protocol for secure communication over the Internet. It provides bidirectional encryption of communications between a client web browser and a web server. To enable the HTTPS protocol, turn this item **On**. To enable this item, activate SSL on the **Network Security Settings** page under **Security Settings**. The current status of the certificate is shown in **HTTPS Certificate**. To make advanced settings, click **Settings** button and select a device certificate. Click **Submit** button to finalize settings.

Configure the device certificate on the **Certificates** page under **Certificate Settings**. This Certificate can be used in common with IPP over SSL and HTTPS.

- 5. **Enhanced WSD**: Enhanced WSD is an API to simplify connections to web service enabled devices, such as Printers, Scanners and File Shares. To enable Enhanced WSD, turn this item **On**.
- 6. **Enhanced WSD over SSL**: Enhanced WSD (SSL) is a communication security protocol that provides encryption, authentication, and anti-tampering integrity over the Internet. To enable Enhanced WSD (SSL), turn this item **On**. To enable this item, activate SSL on the **Network Security Settings** page under **Security Settings**.

**Enhanced WSD over SSL Certificate**: The status of the Enhanced WSD over SSL certificate is shown. To make advanced settings, click **Settings** button and select a device certificate. Click **Submit** button to finalize settings. Configure the device certificate on the **Certificates** page under **Certificate Settings**.

7. **LDAP**: The machine can refer to the address book which is on the LDAP server as an external address book and assign an E-mail address to the destination. To enables the LDAP protocol, turn this item **On**. To configure the External Address Book, go to the **External Address Book Settings** page under **Address Book**. To configure advanced settings, go to **Authentication Settings** page under **Management Settings**.

Select a method for **LDAP Security** from **STARTTLS**, **SSL/TLS**, and **Off** on either the **External Address Book #** or **Network Authentication** drop-down list. To enable this item, activate SSL on the **Network Security Settings** page under **Security Settings**.

8. **IEEE802.1X**: IEEE802.1X is a security protocol that allows login to the secured networks based on a client certificate. To enable the IEEE802.1X protocol, turn this item **On**.

To make advanced settings, click **Settings** button. The status of this protocol is shown in **IEEE802.1X Settings** page. This section includes the following items for configuration:

# **IEEE802.1X**

**Effective Encryption**: Select a method of encryption from **EAP-TLS**, **EAP-TTLS**, **EAP-FAST** and **PEAP(EAP-MS-CHAPv2)** on the drop-down list. **Tunneled Authentication Protocol**: This protocol is activated when **EAP-TTLS** has been selected for encryption. Select a method of authentication from **MSCHAPV2**, **MSCHAP**, **CHAP**, and **PAP** on the drop-down list. **Login User Name**: Enter the name of the user to access the machine. The IEEE802.1X client certificate of this user must be valid. **Password**: This protocol is activated when **EAP-TTLS**, **EAP-FAST**, or **PEAP(EAP-MS-CHAPv2)** has been selected for encryption. Enter the password. **Common Name**: This protocol is activated when **EAP-TTLS**, **EAP-FAST**, or **PEAP(EAP-MS-CHAPv2)** has been selected for encryption. Specifies the common name of the server certificate if the server is required to be authenticated. **Match Rule of Common Name**: This protocol is activated when **EAP-TTLS**, **EAP-FAST**, or **PEAP(EAP-MS-CHAPv2)** has been selected for encryption. When the server certificate is verified, the common name specified under **Common Name** is

compared with the common name on the server certificate. This item allows you to specify whether the common names are considered to be matched if they exactly or partially match.

**Expiration Verification**: When this option is enabled, the expiration of the server certificate is verified at communicating. If the certificate is expired, communication will fail. When it is disabled, the expiration will not be verified.

**IEEE802.1X Client Certificate**: The current status is shown in **IEEE802.1X Client Certificate**. To make advanced settings, click **Settings** button and select a device certificate. Click **Submit** button to finalize settings. Configure the device certificate on the **Certificates** page under **Security Settings**.

## **Certificate Status**

**Root Certificate 1** (to **5**), **IEEE802.1X Client Certificate**: The content of the certificate is shown. Make settings for the Root Certificate on the **Certificates** page under **Security Settings**.

- 9. **LLTD**: LLTD is a protocol that provides network topology discovery and quality of service diagnostics. To enable the LLTD protocol, turn this item **On**.
- 10.**REST**: REST is an architecture for the web application suitable for the multiple software linkage in the distributed network system. To enables the REST protocol, turn this item **On**.

**Port Number**: Enter the port number. Typically, this should be **9080**.

11.**REST over SSL**: A certificate can be added for communication using the REST protocol. To enable the REST over SSL, turn this item **On**. To enable this protocol, select **O**n on **SSL** of the **Network Security Settings** page.

**Port Number**: Enter the port number. Typically, this should be **9081**.

**REST over SSL Certificate**: The status of **REST over SSL Certificate** is shown. To make advanced settings, click **Settings** button and select a certificate. Click **Submit** button to finalize settings.

Configure the device certificate on the **Certificates** page of **Security Settings**. This Certificate can be used in common with HTTPS/IPP over SSL, Enhanced WSD over SSL, eSCL over SSL, and so on.

12.**VNC (RFB)**: VNC (RFB) is set when starting up a VNC Viewer (E.g. RealVNC), and using the Remote Operation. To enables the VNC (RFB) protocol, turn this item **On**.

**Port Number**: Enter the port number. Typically, this should be **9062**.

13.**VNC (RFB) over SSL**: VNC (RFB) over SSL is set when starting up a VNC Viewer (E.g. RealVNC), and using the Remote Operation protected by SSL. To enable the VNC (RFB) over SSL, turn this item **On**. To enable this protocol, select **O**n on **SSL** of the **Network Security Settings** page.

**Port Number**: Enter the port number. Typically, this should be **9063**.

**VNC (RFB) over SSL Certificate**: The status of **VNC (RFB) over SSL Certificate** is shown. To make advanced settings, click **Settings** button and select a certificate. Click **Submit** button to finalize settings.

Configure the device certificate on the **Certificates** page of **Security Settings**. This Certificate can be used in common with HTTPS/IPP over SSL, Enhanced WSD over SSL, eSCL over SSL, and so on.

14.**Enhanced VNC (RFB) over SSL**: Enhanced VNC (RFB) over SSL is a communication security protocol that provides encryption, authentication, and antitampering integrity over the Internet. This protocol is set when starting up Command Center RX, and using the Remote Operation protected by SSL. To enable the Enhanced VNC (RFB) over SSL, turn this item **On**. To enable this protocol, select **O**n on **SSL** of the **Network Security Settings** page. The default setting is **On**.

**Port Number**: Enter the port number. Typically, this should be **9061**. **Enhanced VNC (RFB) over SSL Certificate**: The status of **VNC (RFB) over SSL Certificate** is shown. To make advanced settings, click **Settings** button and select a certificate. Click **Submit** button to finalize settings.

Configure the device certificate on the **Certificates** page of **Certificate Settings**. This Certificate can be used in common with HTTPS/IPP over SSL, Enhanced WSD over SSL, eSCL over SSL, and so on.

**3.** Click **Submit** button.

# **9 Security Settings**

If needed, make the following settings: See below for detailed information.

- Device Security
- **Network Security**
- Certificates

# **Device Security**

This section includes settings for device security.

# **Interface Block**

This page allows you to restrict access from each interface.

- **1.** Click **Device Security** under **Security Settings** on the navigation menu. The **Device Security Settings** page opens.
- **2.** This section includes the following items for configuration.

#### **Network**

Access from the network interface cannot be restricted. Access should be restricted depending on the protocol. For more details, see the **Protocol Settings** page under **Network Settings**.

# **USB Device**

To block accesses from the devices connected to the USB port, select **Block**.

# **USB Host**

To block accesses from the USB host devices, select **Block**.

# **USB Drive**

To block accesses from the Drives connected to the USB port, select **Block**.

**3.** Click **Submit** button.

# **Lock Operation Panel**

Restricts access from the operation panel.

- **1.** Click **Device Security** under **Security Settings** on the navigation menu. The **Device Security Settings** page opens.
- **2.** Select the drop-down list, click **Lock**, **Partial lock 1**, **Partial lock 2**, **Partial lock 3** or **Unlock** in the operation remain.

This section includes the following items for configuration.

## **Lock**

Settings related to execution of input and output, jobs and paper are prohibited. To limit partial-use the following **Partial lock 1 (-3)**.

# **Partial lock 1**

Settings related to input/output, such as network settings, system settings, document settings are prohibited. (e.g. the registration/edit of Address book and Document box)

## **Partial lock 2**

Settings related to the run job panel settings, printer settings, in addition to **Partial lock 1** limit will be banned. (e.g. stop key use the job cancel)

#### **Partial lock 3**

Settings related to paper, in addition to the limit of **Partial lock 2** is prohibited. (e.g. Cassette Settings, MP Tray Settings)

#### **Unlock**

All keys are permitted to use.

**3.** Click **Submit** button.

# **Edit Restriction**

The addition, deletion and edition of address book and one touch key are restricted.

- **1.** Click **Device Security** under **Security Settings** on the navigation menu. The **Device Security Settings** page opens.
- **2.** This section includes the following items for configuration.

#### **Address Book**

This enables to restrict the editorial control of address book. When you select **Off**, all user can edit the address book regardless of user privileges. When you select **Administrator Only**, only the user with an administrator privileges can edit the address book.

#### **One Touch Key**

This enables to restrict the editorial control of one touch key. When you select **Off**, all user can edit the one touch key regardless of user privileges. When you select **Administrator Only**, only the user with an administrator privileges can edit the one touch key.

**3.** Click **Submit** button.

# **Data Security Settings**

Customize the security password so that only the administrator can use the security function.

Note: This setting is displayed when the optional Data Security Kit(E) is activated.

**1.** Click **Device Security** under **Security Settings** on the navigation menu. The **Device Security Settings** page opens.

**2.** Click Settings button to open the Password page. Enter the password and click OK button to display Data Security Settings screen.

Note: The default settings is 000000.

**3.** This section includes the following items for configuration.

#### **Data Overwrite Method**

Select the data overwrite method.

**1-time Overwrite Method**: The 1-time overwrite method overwrites unneeded data areas (in the case of overwriting) or all the data areas (in the case of system initialization) with specific numbers to prevent data restoration.

**3-time Overwrite Method (A)**: The 3-time overwrite method complies with DoD 5220.22-M, and overwrites unneeded data areas (in the case of overwriting) or all the data areas (in the case of system initialization) with specific numbers, their complements, and random numbers to prevent data restoration. Data restoration is not possible even through a sophisticated restoration technique.

#### **Security Password**

Enter a new security password 6 to 16 alphanumeric characters and symbols if you change the default password.

Note: Avoid any easy-to-guess numbers for the security password (e.g. 11111111 or 12345678).

#### **Confirm Password**

Enter the password for confirmation again.

**4.** Click **Submit** button.

# **Data Sanitization**

Return the following information registered in the machine to the factory defaults. The information differs according to the type of machine.

- **1.** Click **Device Security** under **Security Settings** on the navigation menu. The **Device Security Settings** page opens.
- **2.** This section includes the following items for configuration.

#### **Reserve a Sanitization Time**

Erase all the address information and image data stored in the machine on the specified schedule. When selecting **On**, specify the schedule to execute data sanitization.

#### **Device Use After Sanitization**

Restrict use of this machine after data sanitization. Select **Prohibit** or **Permit**. When selecting **Prohibit**, you cannot use the machine after data sanitization.

**3.** Click **Submit** button.

# **Network Security**

This section includes settings for network security.

\*: If the settings for the item marked with an asterisk (\*) has been changed, you must restart the machine or the network. To restart the machine, proceed to the **Reset** page.

# **Network Security Settings**

- **1.** Click **Network Security** under **Security Settings** on the navigation menu. The **Network Security Settings** page opens.
- **2.** This section includes the following items for configuration.

## **SSL**

SSL is a cryptographic protocol that provides communication security between a PC and the machine. To enable, select **On**. **Off** deactivates the SSL protocol for communication.

#### **Serverside Settings**

Configures security settings on the server side. This section includes the following items for configuration:

- 1. **TLS Version**: TLS, as well as SSL, is a cryptographic protocol that provides communication security between a PC and the machine. Select the version of TLS that you want to use from **SSL3.0/TLS1.0**, **TLS1.1**, and **TLS1.2**. You can use more than one algorithm at a time.
- 2. **Effective Encryption**: Select an algorithm that you want to use from **ARCFOUR**, **DES**, **3DES**, **AES** and **AES-GCM**. You can use more than one algorithm at a time.
- 3. **Hash**: Select a Hash algorithm of either **SHA1** or **SHA2(256/384)**. You can use more than one algorithm at a time.
- 4. **HTTP Security**: Specifies the security level for HTTP. **Secure Only (HTTPS):** Encrypts all HTTP protocol communications. Only the URLs that begin with https://. are accessible. If a URL beginning with http:// is specified, it will be automatically redirected to "https://." **Not Secure (HTTPS & HTTP)**: Enables access for both encrypted and unencrypted HTTP protocol communication. URLs beginning with either "https://" or "http://" are accessible. The former URL establishes encrypted communication and the latter establishes unencrypted communication.
- 5. **IPP Security**: Specifies the security level for IPP. **Secure Only (IPPS)**: Encrypts all HTTP protocol communications. **Not Secure (IPPS & IPP)**: Enables access for both encrypted and unencrypted IPP protocol communications.
- 6. **Enhanced WSD Security**: Specifies the security level for Enhanced WSD. **Secure Only (Enhanced WSD over SSL)**: Encrypts all Enhanced WSD over SSL protocol communications. **Not Secure (Enhanced WSD over SSL & Enhanced WSD)**: Enables access for both Enhanced WSD over SSL and Enhanced WSD protocol communications.
- 7. **eSCL Security**: Specifies the security level for eSCL. **Secure Only (eSCL over SSL)**: Encrypts all eSCL over SSL protocol communications.

**Not Secure (eSCL over SSL & eSCL)**: Enables access for both eSCL over SSL and eSCL protocol communications.

8. **REST Security**: Specifies the security level for REST. **Secure Only (REST over SSL)**: Encrypts all REST over SSL protocol communications.

**Not Secure (REST over SSL & REST)**: Enables access for both REST over SSL and REST protocol communications.

#### **Clientside Settings**

Configures security settings on the client (PC) side. This section includes the following items for configuration:

- 1. **TLS Version**: TLS, as well as SSL, is a cryptographic protocol that provides communication security between a PC and the machine. Select the version of TLS that you want to use from **SSL3.0/TLS1.0**, **TLS1.1**, and **TLS1.2**. You can use more than one algorithm at a time.
- 2. **Effective Encryption**: Select an algorithm that you want to use from **ARCFOUR**, **DES**, **3DES**, **AES** and **AES-GCM**. You can use more than one algorithm at a time.
- 3. **Hash**: Select a Hash algorithm of either **SHA1** or **SHA2(256/384)**. You can use more than one algorithm at a time. When more than one algorithm are selected, the machine selects one algorithm to automatically connect to the server.
- 4. **Certificate Verification**: When set to **On**, this verifies the expiration of the server certificate during communication. If the certificate is expired, communication will fail. When set **Off**, the expiration will not be verified. Select a Hash algorithm of either **SHA1** or **SHA2(256/384)**. You can use more than one algorithm at a time.
- **3.** Click **Submit** button.

# **Network Access Settings**

- **1.** Click **Network Security** under **Security Settings** on the navigation menu. The **Network Security Settings** page opens.
- **2.** This section includes the following items for configuration.

#### **Filtering/Firewall**

Filtering and firewall settings can restrict the network access to the device so that only the specific network addresses are allowed. For details, see the **IP Filter(IPv4) Settings** and **IP Filter(IPv6) Settings** pages of the **TCP/IP Settings** page under **Network** Settings.

#### **SNMPv1/v2c**

The SNMP Read and Write Community settings function as passwords to control read and write access to the device via SNMP. For more information, see the **SNMP Settings** page under **Management Settings**.

#### **SNMPv3**

The SNMPv3 communication settings are used to control the authentication and encryption communication that occur via SNMP. For more information, see the **SNMP Settings** page under **Management Settings**.

### **SSL**

To enable SSL, settings for Secure Protocols must be made. For more information, see **SSL** of the **Network Security Settings** page.

#### **IEEE802.1X**

To enable IEEE802.1X, you must first make the IEEE802.1X settings. For more information, see the **IEEE802.1X Settings** page of the **Protocol Settings** page under **Network Settings**.

#### **IPSec**

To enable IPSec, you must first make the IPSec settings. For more information, see the **TCP/IP Settings** page under **Network Settings**.

**3.** Click **Submit** button.

# **Certificates**

This page allows you to create, update, or check details on a certificate. After you have changed this setting, you must restart the network or this machine.

When you browse the Embedded Web Server by entering "https", a screen which confirms whether or not to authenticate the security certificate of the web site appears. You can select the following to solve the problem by configuring certificate.

- Temporary solution: Permit every time the attention message displayed with first access to the Embedded Web Server.
- Permanent solution: Import the device certificate or root certificate as the trusted certificate into the client PC. The Web Browser will authenticate the Embedded Web Server's certificate automatically in advance.

\*: If the settings for the item marked with an asterisk (\*) has been changed, you must restart the machine or the network. To restart the machine, proceed to the **Reset** page.

# **Device Certificate**

- **1.** Click **Certificates** under **Security Settings** on the navigation menu. The **Certificates**  page opens.
- **2.** A list of the device certificates will be shown, allowing you to check the following: **Device Certificate 1** is automatically issued by default. The automatically issued certificate has the country code, common name, and a validity period of about 10 years already configured.

#### **Status**

Displays whether the certificate is active.

#### **Subject**

Displays the country code and common name.

#### **Expiration**

Displays the validity period of the certificate.

#### **Protocol**

Displays the protocols available (HTTPS, IPP over SSL, Enhanced WSD (SSL), IEEE802.1X, DSM Scan, IPsecRuleX, and other protocols).

**3.** This section includes the following items for configuration.

#### **Device Certificate 1** (to **5**)

This sections allows you to modify the initial settings, add a new one, and delete the existing settings.

Click **Settings** button of **Device Certificate 1** (to **5**). The **Device Certificate 1** (to **5**) page opens to show the current status. This page allows the following settings: **Status:** Displays whether the certificate is active.

**Expiration**: Displays the validity period of the certificate.

**View Certificate**: Click **View** button to view the details of the certificate.

**Create Self Certificate**: Click **Create** button to open the **Certificate Settings** page. Enter or select the information for settings. **Country Code**, **State/Province**, **Locality Name**, **Organization Name**, **Organization Unit Name**, **Common Name**, **Email Address**, **Current Universal Time (UTC/GMT)**, **Validity Period**, and **Key Length** are displayed automatically. **Key Length** is the information needed to generate encryption, in length of either 1024 or 2048 bits. Click **Submit** button to finalize settings.

**Edit Certificate**: Click **Edit** button to open the **Expiration Settings** page. Enter the validity period. **Current Universal Time (UTC/GMT)** is displayed automatically. Click **Submit** button to finalize settings.

**Delete Certificate**: When you click **Delete** button, the certificate is displayed. Delete the content.

**Export Certificate**: When you click **Export** button, the dialog screen is displayed. Save the certificate.

#### **Root Certificate 1** (to **5**)

Allows you to create, configure, register, or delete the certificate.

1. Click **Settings** button of **Root Certificate 1** (to **5**). The **Root Certificate 1** (to **5**) **Settings** page opens to show the current status. This page allows the following settings:

**Status**: Displays whether the certificate is active.

**Expiration**: Displays the validity period of the certificate.

**Import Certificate**: Click **Import** button to open the **File Import** page. Click **Browse** button and select a file to import in Import **Root Certificate 1** (to **5**) file. Click **Submit** button to finalize settings.

2. To delete a device certificate of **Device Certificate 2** (to **5**), highlight the certificate and click **Delete** button.

Note: A certificate can be assigned to a protocol or a configuration.

# **10 Management Settings**

If needed, make the following settings: See below for detailed information.

- Job Accounting
- Notification/Report
- **History Settings**
- SNMP
- System Stamp
- Message Board
- Reset
- Application
- Remote Operation

# **Job Accounting**

This section includes advanced settings for Job Accounting.

# **Settings**

To enable Job Accounting, you must first make the Job Accounting settings.

- **1.** Click **Job Accounting** under **Management Settings** on the navigation menu. The **Settings** page opens.
- **2.** Click **Setting**s button. The **Job Accounting Settings** page opens. This section includes the following items for configuration.

# **Job Accounting**

Turn to **On** to activate Job Accounting.

# **Job Accounting Access**

To execute Job Accounting using network authentication, select Network.

# **Action Settings**

This section includes the following items for configuration:

- 1. **Apply Limit**: Select the behavior of processing a job when the maximum print pages have been reached, from **Immediately**, **Subsequently**, and **Alert Only**.
- 2. **Copier/Printer Count**: You can select how the copying and printing page counts are shown – either the total of both or each of copying and printing individually.
- 3. **Unknown ID Job**: Display the behavior of processing a job that has an unknown account ID or has no account ID. Configure the settings on **Authentication** settings page.
- **3.** If you have set **Job Accounting** to **On** in step 2 above, **Default Counter Limit** and **Count by Paper Size** are displayed.

Note: Only **Default Counter Limit** is displayed according to the machine.

**4.** You can configure settings for **Default Counter Limit**. Enter the initial value for the counter limit, from **1** to **99999999**.

- **5.** Configures **Count by Paper Size**. If needed, make the following settings for **Paper 1** to **5**:
	- 1. **Paper 1** (to **5**): To aggregate printed pages depending on the size, select **On**.
	- 2. **Page Size**: Select a paper size to aggregate the printed pages, from the dropdown list.
	- 3. **Media Type**: Select a media type to aggregate the printed pages, from the dropdown list.
- **6.** Click **Submit** button.

# **Local Job Accounting List**

This section includes settings for adding and deleting an account and for departmental accounting.

#### **Add Account**

To aggregate pages by a department or all departments, accounts must be added.

- **1.** Click **Add Account** icon. The **New Account Property** page opens.
- **2.** You can configure settings for **Account Property**. This section includes the following items for configuration:

#### **Account Name**

Enter the account name.

#### **Account ID**

Enter the Account ID.

- **3.** You can configure settings for **Restriction**.
	- 1. Select how the functionalities are restricted for use, from **Off**, **Counter Limit**, and **Reject Usage**.
	- 2. Enter the initial value for restricting functionalities, from **1** to **99999999**.
- **4.** Click **Submit** button.

#### **Delete**

- **1.** Click the checkbox to the left of the **Account ID**. To select all items at once, click **Check All**.
- **2.** Click **Delete** icon once.

#### **Counter**

- **1.** Click the checkbox to the left of **Account ID**.
- **2.** Click **Counter** icon once. The total number of copies accounted for the account is displayed.
- **3.** You can view the results of accounting.

# **Printed Pages**

From the drop-down list, select **Printed Pages by Function**, **Printed Pages by Paper Size**, or **Printed Pages by Layout** as needed for assign a limit.

#### **Scanned Page Counts**

Shows the total scanned pages of Copy and Other Scan.

#### **Counter Reset**

Click **Reset** button to reset the counters.

**4.** Click **Counter** button of **Other Account** or **Total Account** to view the result accounting.

#### **Other Account**

The total number of copies accounted for other account is displayed.

#### **Total Account**

The total number of copies accounted for all account is displayed.

# **Notification/Report**

This section includes advanced settings for attentions and reports.

# **Notification/Report Settings**

- **1.** Click **Notification/Report** under **Management Settings** on the navigation menu. The **Notification/Report Settings** page opens.
- **2.** You can configure settings for **Send Result Report**.

## **E-mail/Folder**

From the drop-down list, select **Off**, **On**, or **Error Only**. If an error occurs during transmission, **Error Only** allows a transmission result reported by e-mail and stored in the folder.

#### **Canceled before Sending**

Select either **On** or **Off**.

#### **Recipient Format**

Select either **Name or Destination** or **Name and Destination**.

**3.** You can configure settings for **Maintenance Report**.

#### **Equipment ID**

Enter the equipment ID.

#### **Recipient E-mail Address**

Enter the E-mail address to receive the maintenance reports. Use a semicolon (;) between multiple addresses.

## **Subject**

Enter the Subject of the report.

#### **Maintenance Report Interval**

From the drop-down list, select one of **None**, **Monthly**, **Weekly**, **Daily**, **Hourly** as desired.

For **Monthly**, check the month and select a date and a time from the **Day** and **Time** drop-down lists, respectively.

For **Weekly**, select a day of the week and a time from the **Day** and **Time** drop-down lists, respectively.

For **Daily**, select a time from the **Time** drop-down list.

For **Hourly**, select a time from the **every Hour** drop-down list.

#### **Run once now**

A maintenance report will be sent to a recipient once automatically when clicking Send.

**4.** Configure **Event Reports/Schedule Reports 1** (to **3**) as follows.

#### **Recipient 1** (to **3**) **E-mail Address**

Enter the E-mail address for the first recipient.

#### **Subject**

Enter the Subject of the report using a variable.

#### **Event Report**

Select an item for the event report in **Event Report Items** and select an interval of sending a report in **Event Report Interval**. When selecting **Notify when Data Sanitization Starts** to **On**, the mail which notify that data sanitization starts is sent to the recipient specified in **Recipient 1 (to 3) E-mail Address**.

#### **Scheduled Report**

Select **Counter Status** to attach the counter report.

#### **Scheduled Report Interval**

From the drop-down list, select one of **None**, **Monthly**, **Weekly**, **Daily**, **Hourly** as desired.

For **Monthly**, check the month and select a date and a time from the **Day** and **Time** drop-down lists, respectively.

For **Weekly**, select a day of the week and a time from the **Day** and **Time** drop-down lists, respectively.

For **Daily**, select a time from the **Time** drop-down list.

For **Hourly**, select a time from the **every Hour** drop-down list.

#### **Run once now**

A schedule report will be sent to the recipients 1 to 3 once automatically when clicking **Send** button.

**5.** Click **Submit** button.

# **History Settings**

This section includes advanced settings for histories.

# **History Settings**

- **1.** Click **History Settings** under **Management Settings** on the navigation menu. The **History Settings** page opens.
- **2.** Determines whether the **Job Log History** is sent or not.

#### **Recipient E-mail Address**

The E-mail address of the recipient of reports. If there are more than one recipient, then the addresses should be separated by a semicolon (;).

#### **Subject**

Enter the subject for the Job Log History.

#### **Auto Sending**

Determines whether the job log report is sent or not. Select either **On** or **Off**.

#### **Number of Records**

Enter the number of job logs for sending.

#### **Personal Information**

Determines whether personal information are included in job logs. Select **Include** or **Exclude** as desired.

#### **Run once now**

A job log will be sent to a recipient once automatically when clicking **Send** button.

# **3.** You can configure settings for **Login History Settings**.

### **Login History**

Select either **On** or **Off**.

#### **Recipient E-mail Address**

The E-mail address of the recipient of logs. If there are more than one recipient, then the addresses should be separated by a semicolon (;).

#### **Subject**

Enter the subject for the Login History.

#### **Auto Sending**

Determines whether the job log is sent. Select either **On** or **Off**.

## **Number of Records**

Set the number of Login Histories for sending, from **1** to **1000**.
### **View History**

A Login History List will be shown when clicking **View** button.

### **Run once now**

A Login History will be sent to a recipient once automatically when clicking **Send** button.

**4.** You can configure settings for **Device Log History Settings**.

### **Device Log History**

Select either **On** or **Off**.

### **Recipient E-mail Address**

The E-mail address of the recipient of logs. If there are more than one recipient, then the addresses should be separated by a semicolon (;).

### **Subject**

Enter the subject for the Device Log History.

### **Auto Sending**

Determines whether the Device Log History is sent or not. Select either **On** or **Off**.

### **Number of Records**

Set the number of Device Log Histories for sending, from **1** to **1000**.

### **View History**

A Device Log History List will be shown when clicking **View** button.

### **Run once now**

A Device Log History will be sent to a recipient once automatically when clicking **Send** button.

**5.** You can configure settings for **Secure Communication Error Log History Settings**.

### **Secure Communication Error Log History**

Select either **On** or **Off**.

### **Recipient E-mail Address**

The E-mail address of the recipient of logs. If there are more than one recipient, then the addresses should be separated by a semicolon (;).

### **Subject**

Enter the subject for the Secure Communication Error Log History.

### **Auto Sending**

Determines whether the Secure Communication Error Log History is sent. Select either **On** or **Off**.

### **Number of Records**

Set the number of Secure Communication Error Log Histories for sending, from **1** to **1000**.

### **View History**

A Secure Communication Error Log History List will be shown when clicking **View** button.

#### **Run once now**

A Secure Communication Error Log History will be sent to a recipient once automatically when clicking **Send** button.

**6.** Click **Submit** button.

# **SNMP**

This section includes advanced settings for SNMP.

If the settings for the item marked with an asterisk (\*) has been changed, you must restart the machine or the network. To restart the machine, proceed to the **Reset** page.

### **SNMP Settings**

- **1.** Click **SNMP** under **Management Settings** on the navigation menu. The **SNMP Settings** page opens.
- **2.** Configure **SNMPv1/v2c** as follows.

### **SNMPv1/v2c**

Activate or deactivate the SNMPv1/v2c protocol. Select either **On** or **Off** in the **Protocol Settings** page under **Network Settings**. To configure SNMP v1/v2, proceed as follows.

### **Read Community**

Enter the community name for SNMP requests to read a value. The default name is 'public'. After you have changed the setting, you must restart the machine.

### **Write Community**

Enter the community name for SNMP requests to write (change) a value. The default name is 'public'. After you have changed the setting, you must restart the machine.

### **sysContact**

The MIB-II sysContact object. Usually this is the E-mail address of the network administrator.

#### **sysName**

The MIB-II sysName object. Usually this is the host or domain name of the machine.

### **sysLocation**

The MIB-II sysLocation object. Usually this is the location information of the machine which is described under **Location** of **System Settings** page. Go to the **System Settings** page under **Device Settings** to modify the settings.

### **HP Web Jetadmin Compatibility**

Turns HP Web Jetadmin Compatibility **On** or **Off**. After you have changed the setting, you must restart the machine.

#### **Authentication Traps**

Specifies whether to use authentication traps. If enabled (**On**), an SNMP trap is generated when an attempt to read or write is made using an incorrect community name. The trap is sent to the configured trap address. After you have changed the setting, you must restart the machine.

#### **Trap Recipient**

Click **Settings** button to finalize the settings.

**3.** Configure **SNMPv3** as follows. After you have changed the setting, you must restart the machine.

### **SNMPv3**

Sets whether to use the SNMPv3 protocol. Select either **On** or **Off** in the **Protocol Settings** page under **Network Settings**. To configure SNMP v3, proceed as follows.

#### **Authentication**

Sets whether the user authentication is performed in SNMP communication.

#### **Hash**

Select either **MD5** or **SHA1** for Hash algorithm. This item becomes active when the Authentication is set to **On**.

### **Privacy**

Sets whether to encrypt the communicated data in SNMP communication. This becomes available when Authentication is set to **On**.

#### **Encryption**

Select either **DES** or **AES** for encryption algorithm. This item becomes active when the Authentication is set to **On**.

### **Read Only User**

Enter **User Name** and **Password** of the read-only user.

### **Read/Write User**

Enter **User Name** and **Password** of the read/write user.

**4.** Click **Submit** button.

# **System stamp**

This section includes advanced settings that apply to the system stamp.

### **System stamp settings**

The system stamps include character and serial numbered stamps. Both are applied to printing, sending, and storing jobs. For example, the following describes how to apply the character and serial numbered stamps to a printing job.

### **Setting a Text Stamp**

- **1.** Click **System Stamp** under **Management Settings** on the navigation menu. The **System Stamp Settings** page opens.
- **2.** To apply a text stamp to a print job, proceed as follow. Select **On** or **Off** and click **Settings** button.
	- 1. **Stamp Settings**: Select a type of stamps from the drop-down list. Select **Text Entry** to enter a text for the stamp.
	- 2. **Stamp Method Settings**: Select either **Each Print Page** or **Each Original Page** to show the stamp.

3. **Position Settings**: Select the position and rotation for the stamp. **Position**: Select how the stamp is positioned on the page, from the drop-down list. **Nudge**: Nudge the stamp in range of -10 to +10, from right to left or up and down, as you exactly intend to position on the page. **Back page**: Select **Mirror Front Page** or **Same as Front Page** as desired. **Rotation**: Select **Clockwise** or **Counterclockwise** and enter the angle as desired.

- 4. **Font Settings**: Select the typography for the characters of the stamp. **Font Type**: From the drop-down list, select **Courier** or **Letter Gothic** as desired. **Font Size**: From the drop-down list, select **64.0 pt**, **48.0 pt**, or **24.0 pt**. **Bold**: Select either **On** or **Off**. **Italic**: Select either **On** or **Off**. **Color**: Select the color for the text from the drop-down list. **Character Border**: Select the type of borders for the text from the drop-down list. **Display Pattern**: From the drop-down list, select **Clipping**, or **Overwrite**. **Density**: Select the transparency of the character stamp, from the drop-down list. The less the value, the more the stamp becomes transparent.
- **3.** Click **Submit** button. To cancel settings, click **Back** button.

### **Creating a Bates Stamp**

- **1.** Click **System Stamp** under **Management Settings** on the navigation menu. The **System Stamp Settings** page opens.
- **2.** To serial-number the printed pages, proceed as follow. Select **On** or **Off** and click **Settings** button.
	- 1. **Stamp Settings**: Add or delete properties of the stamp for serial numbering as follows.

**Add Stamp**: You can add **Date**, **User Name**, **Serial Number**, **Numbering**, and **Text 1** or **Text 2** to a stamp.

To remove a stamp, select the stamp on the list and click **Delete** button. **Date Format**: Select a format of date from the drop-down list. **Text**: Enter a text in **Text 1** or **Text 2** for the serial numbered stamp.

2. **Numbering Settings**: Select the numbering properties of the bates stamp. **Fixed Digit Number**: Select a number of digits to fix from the drop-down list. **Numbering Default**: Enter the initial value of the serial number.

3. **Position Settings**: Select the position for the stamp. **Position:** Select how the stamp is positioned on the page, from the drop-down list. **Nudge**: Nudge the stamp in range of -10 to +10, from right to left or up and down, as you exactly intend to position on the page.

**Back Page**: Select **Mirror Front Page** or **Same as Front Page** as desired.

4. **Font Settings**: Select the typography for the characters and the display pattern of the stamp.

**Font Type**: From the drop-down list, select **Courier** or **Letter Gothic** as desired. **Font size**: From the drop-down list, select **14.0 pt**, **12.0 pt**, or **10.5 pt**. **Bold**: Select either **On** or **Off**. **Italic**: Select either **On** or **Off**. **Color**: Select the color for the text from the drop-down list. **Display Pattern**: From the drop-down list, select **Clipping**, or **Overwrite**. **Density**: Select the transparency of the character stamp, from the drop-down list. The less the value, the more the stamp becomes transparent.

**3.** Click **Submit** button. To cancel settings, click **Back** button.

### **Stamp Default Settings**

- **1.** Click **System Stamp** under **Management Settings** on the navigation menu. The **System Stamp Settings** page opens.
- **2.** To change the stamp default settings, click **Settings** button in **Default Settings**.
	- 1. **Text Stamp**: Add or delete the text stamp as follows. **Text 1** (to 8): Enter the text for text stamp. To remove the text stamp, delete the text in **Text 1** (to **8**).
	- 2. **Font Size**: Enter the following font size. **Page #**: Enter **Font Size 1** (to **3**) for page number in range of **6.0** to **64.0** pt as necessary. **Text Stamp**: Enter **Font Size 1** (to **3**) for text stamp in range of **6.0** to **64.0** pt as

necessary.

**Bates Stamp**: Enter **Font Size 1** (to **3**) for bates stamp in range of **6.0** to **64.0** pt as necessary.

**3.** Click **Submit** button. To cancel settings, click **Back** button.

# **Message Board**

This section provides information on how to configure the message board that is shown on the machine's operation panel of the embedded web server.

# **Settings**

To enable the message board, you must first make settings for the message board.

- **1.** Click **Message Board** under **Management Settings** on the navigation menu. The **Settings** page opens.
- **2.** Click **Settings** button.
- **3.** To enable the message board, select **On** and click **Submit** button. To cancel settings, click **Back** button.

# **Adding a Message List**

- **1.** Click **Add** icon. The **New Message Property** page opens.
- **2.** You can configure settings for property. This section includes the following items for configuration:

### **Device to Show**

Add **Operation Panel** and/or **Command Center RX**.

#### **Place to Show**

You can add **Home**.

### **Message Type**

Select a type of message from **Normal**, **Alert**, and **Prohibition** on the drop-down list.

### **Priority Show**

Determines whether the message board is prioritized to show. To apply the message board with priority, select **On**.

### **Title**

You can enter the title of the message board.

### **Body**

Enter the message you want to post on the message board.

**3.** Click **Submit** button.

### **Delete**

- **1.** Click the checkbox to the left of the message list. To select all items at once, click **Check All** icon.
- **2.** Click **Delete** icon once.

### **Priority**

You can modify the order of the messages.

- **1.** Click the checkbox to the left of the message list.
- **2.** To give an increased priority for a message, select the message and click **Raise Priority** icon. To give a decreased priority for a message, select the message and click **Lower Priority** icon.

# <span id="page-77-0"></span>**Reset**

This section includes advanced settings for resetting.

### **Restart**

**1.** Click **Reset** under **Management Settings** on the navigation menu. The **Reset** page opens.

**2.** Restart the device or network as needed.

### **Restart Device**

Clicking **Restart Device** button restarts the machine.

### **Restart Network**

Clicking **Restart Network** button restarts only the related network service of the machine.

# **Reset device to factory default**

- **1.** Click **Reset** under **Management Settings** on the navigation menu. The **Reset** page opens.
- **2.** Click **Initialize** button as needed. The machine is reset to the factory default.

# **Remote Services**

When the trouble occurs on this product, it is possible to explain the operational procedure and the troubleshooting method through the Internet from our sales office by accessing the operation panel screen of this product while operating the screen.

Note: When using the remote service settings, it is necessary to make a contract with our company. Please contact our sales office or our authorized dealer (purchase source) for the details.

# **Remote Operation**

This section includes advanced settings for remote operation.This function enables the system administrator to explain how to operate the panel and troubleshoot to user, by accessing operation panel of the machine at remote using browser and VNC software.

The supported browser is as follows. We recommend the latest version of browser to use Remote Operation.

- Google Chrome (Version 21.0 or later)
- Internet Explorer (Version 9.0 or later)
- Microsoft Edge
- Mozilla Firefox (Version 14.0 or later)
- Safari (Version 5.0 or later)

Note: To execute Remote Operation, Enhanced VNC (RFB) over SSL is set to **On** in network protocol (The default setting is **On**). For details, refer to *Protocol* [on page 52.](#page-55-0)

# **Remote Operation Settings**

- **1.** Click **Protocol** under **Network Settings** on the navigation menu. The **Protocol Settings** page opens.
- **2.** Set **Enhanced VNC (RFB) over SSL** to **On** on the **Other Protocols**.

Note: The default setting is **On**. For other settings, refer to *Protocol* [on page 52.](#page-55-0)

- **3.** Click **Remote Operation** under **Management Settings** on the navigation menu. The **Remote Operation Settings** page opens.
- **4.** Configure the remote operation settings as needed.

Restart Operation

Select **On** to enable the remote operation.

Use Restriction

Select **Off**, **Administrator Only**, or **Use Password** from the drop-down list. When selecting **Off**, users without administrator privileges can also execute remote operation.

When selecting **Administrator Only**, only administrator can execute remote operation.

Note: When selecting **Administrator Only**, the remote operation using VNC software is unavailable.

When selecting **Use Password**, enter the password in Password and Confirm Password.

VNC Compatible Software

When selecting **VNC (RFB)** or **VNC (RFB) over SSL** as a network protocol, "Available" appears.

**5.** Click **Submit** button.

# **Executing Remote Panel from Google Chrome**

- **1.** Start up the browser.
- **2.** Enter "https://" and host name of the machine to start up the Command Center RX.
- **3.** Click **Remote Operation** under **Device Information/Remote Operation** on the navigation menu. The **Remote Operation** page opens.
- **4.** Click **Start** button.

Note: If the user is logged in to the device, the permission confirmation screen will be displayed on the operation panel. Select **Yes**.

If pop-up blocking of the browser occurs during connection of the Remote Operation, select Always allow pop-ups from https:// [host name], and click **Done**. Perform Remote Operation after waiting one minute or more.

When the Remote Operation is started up, the operation panel screen will be displayed on the system administrator's or user's PC screen.

### **Executing Remote Panel from Internet Explorer**

- **1.** Start up the browser.
- **2.** Enter "https://" and host name of the machine to start up the Command Center RX.
- **3.** Login to the Command Center RX with Administrator right.
- **4.** Click **Certificates** under **Security Settings** on the navigation menu. The **Certificates** page opens.
- **5.** Click **Settings** button of the device certificate which has been assigned to **Enhanced VNC (RFB) over SSL**.
- **6.** Click **Export** button to save the certificate in your PC.
- **7.** In Internet Explorer, go to Tools > Internet options, and select the **Content** tab.
- **8.** Click **Certificate** button to import the certificate saved in step 6 to "Trusted Root Certification Authorities".
- **9.** Restart the browser.
- **10.** Enter "https://" and host name of the machine to start up the Command Center RX, and login.
- **11.** Click **Remote Operation** under **Device Information/Remote Operation** on the navigation menu. The **Remote Operation** page opens.
- **12.** Click **Start** button.

Note: If the user is logged in to the device, the permission confirmation screen will be displayed on the operation panel. Select **Yes**.

If pop-up blocking of the browser occurs during connection of the Remote Operation, select "Always allow". Perform Remote Operation after waiting one minute or more. If you failed to start up using steps above, go to Tools > Internet Options in Internet Explorer, and select the **Security** tab. Select Local intranet and then click **Site** button. Uncheck the checkboxes of "Automatically detect intranet network" and "Include all local (intranet) sites not listed in other zones". Perform Remote Operation after waiting one minute or more.

When the Remote Operation is started up, the operation panel screen will be displayed on the system administrator's or user's PC screen.

# **Executing Remote Panel from Mozilla Firefox**

- **1.** Start up the browser.
- **2.** Enter "https://" and host name of the machine to start up the Command Center RX.
- **3.** Click **Advanced** button, **Add Exception...** button and then click **Confirm Security Exception** button.
- **4.** Click **Remote Operation** under **Device Information/Remote Operation** on the navigation menu. The **Remote Operation** page opens.
- **5.** Click **Start** button.

Note: If the user is logged in to the device, the permission confirmation screen will be displayed on the operation panel. Select **Yes**.

When the Remote Operation is started up, the operation panel screen will be displayed on the system administrator's or user's PC screen.

- **6.** If pop-up blocking of the browser occurs during connection of the Remote Operation, the notification bar appears under the URL bar. Follow the steps below to solve the problem.
	- 1. In Firefox, go to Open menu > Options. Click **Contents** in side menu, and then click **Exceptions...** button in Pop-ups.
	- 2. Enter "https://" and host name of the machine into Address of website, and the click **Allow** button.
	- 3. Confirm that the entered address is registered to Allowed sites list and then click **Save Changes** button.
	- 4. Wait for one minute and click **Start** button again.
	- 5. Confirm that the "Failed to connect to server" error is displayed. Perform the next steps 6 to 11 within one minute.
	- 6. In Firefox, go to Open menu > Options. Click **Advanced** in side menu, and then select the **Certificates** tab.
- 7. Click **View Certificates** button and select the **Servers** tab.
- 8. Click **Add Exception...** button.
- 9. Enter "https://", host name of the machine, and Enhanced VNC over SSL port number into the URL, and then the click **Get Certificate** button.
- 10.Click **Confirm Security Exception** button.
- 11.Wait for one minute and click **Start** button again.

# **Executing Remote Panel from Safari for Mac OS**

- **1.** Start up the browser.
- **2.** Enter "https://" and host name of the machine, and then click **Show Details** button.
- **3.** Click on "View the certificate".
- **4.** Drag and drop the certificate icon to copy it to the desktop.
- **5.** Double-click the copied certificate to open Keychain Access.
- **6.** Right-click on the applicable certificate, and select "Get Info" from the menu.
- **7.** Select "Always Trust" for Secure Socket Layer (SSL) in Trust.
- **8.** Click **Remote Operation** under **Device Information/Remote Operation** on the navigation menu. The **Remote Operation** page opens.
- **9.** Click **Start** button.

When the Remote Operation is started up, the operation panel screen will be displayed on the system administrator's or user's PC screen.

- **10.** When the device certificates used for HTTPS is different from that used for Enhanced VNC (RFB) over SSL, follow the next steps.
	- 1. After step8, click **Remote Operation** under **Device Information/Remote Operation** on the navigation menu. The **Remote Operation** page opens.
	- 2. Click **Start** button.
	- 3. Enter "https://", host name of the machine, and Enhanced VNC over SSL port number into the URL, within one minute.
	- 4. Click the **Show Details** button and execute steps from 3 to 9 above.

# **11 Troubleshooting**

Consult the table below to find basic solutions for problems you may encounter with the embedded server.

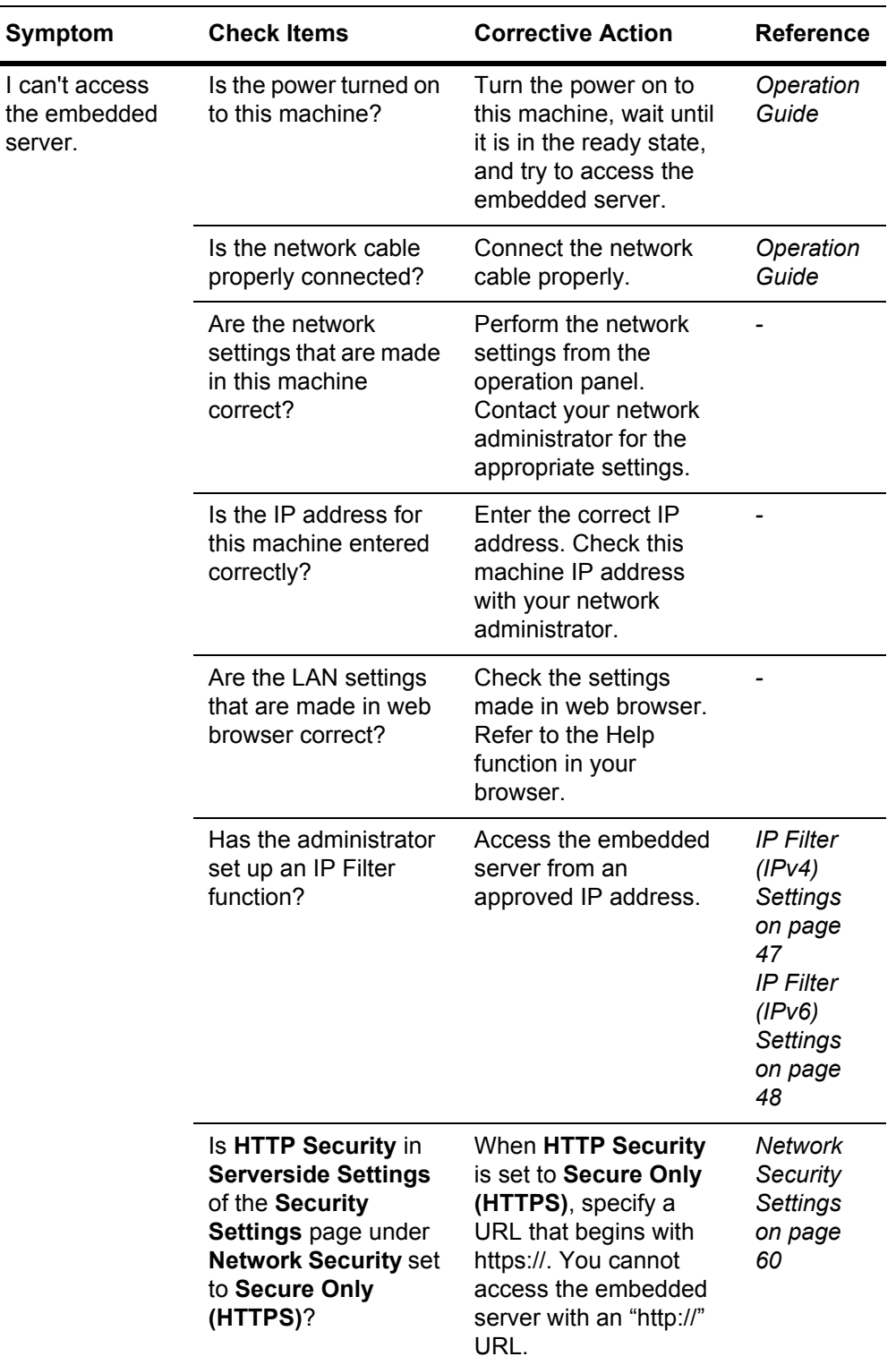

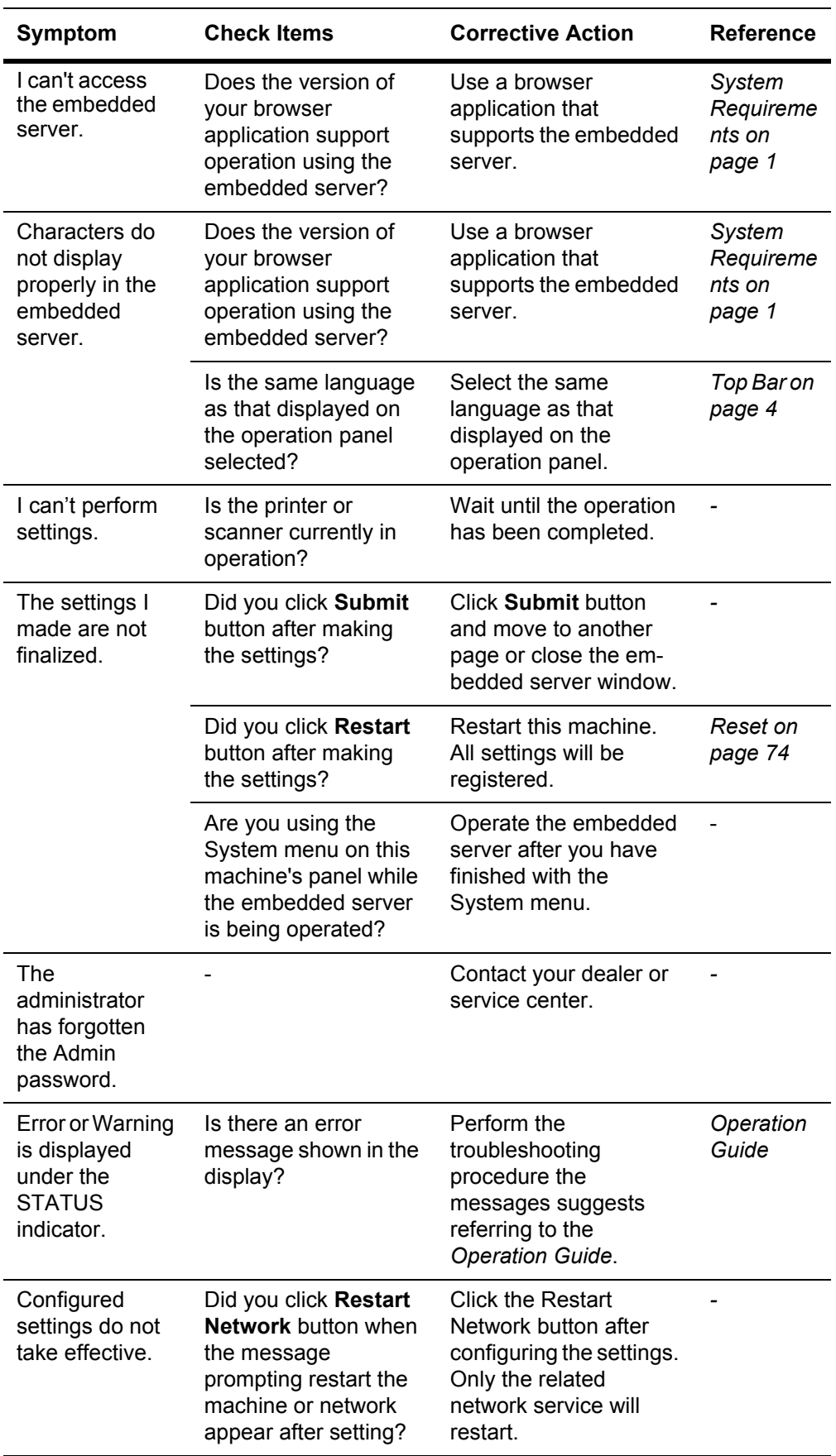

# **KYOCERA Document Solutions America, Inc.**

# **Headquarters**

225 Sand Road, Fairfield, New Jersey 07004-0008, USA Phone: +1-973-808-8444 Fax: +1-973-882-6000

### **Latin America**

8240 NW 52nd Terrace, Suite 301 Miami, Florida 33166, USA Phone: +1-305-421-6640 Fax: +1-305-421-6666

# **KYOCERA Document Solutions Canada, Ltd.**

6120 Kestrel Rd., Mississauga, ON L5T 1S8, Canada Phone: +1-905-670-4425 Fax: +1-905-670-8116

# **KYOCERA Document Solutions** Mexico, S.A. de C.V.

Calle Arguimedes No. 130, 4 Piso, Colonia Polanco Chapultepec, Delegacion Miquel Hidalgo, Distrito Federal, C.P. 11560, México Phone: +52-555-383-2741 Fax: +52-555-383-7804

# **KYOCERA Document Solutions Brazil, Ltda.**

Alameda África, 545, Pólo Empresarial Consbrás, Tamboré, Santana de Parnaíba, State of São Paulo, CEP 06543-306, Brazil Phone: +55-11-2424-5353 Fax: +55-11-2424-5304

# **KYOCERA Document Solutions Chile SpA**

Jose Ananias 505, Macul. Santiago, Chile Phone: +56-2-2670-1900 Fax: +56-2-2350-7150

# **KYOCERA Document Solutions**

**Australia Pty. Ltd.** 

Level 3, 6-10 Talavera Road North Ryde N.S.W, 2113, Australia Phone: +61-2-9888-9999 Fax: +61-2-9888-9588

# **KYOCERA Document Solutions**

**New Zealand Ltd.** 

Ground Floor, 19 Byron Avenue, Takapuna, Auckland, New Zealand Phone: +64-9-415-4517 Fax: +64-9-415-4597

# **KYOCERA Document Solutions Asia Limited**

13/F. Mita Centre, 552-566, Castle Peak Road Tsuen Wan. New Territories, Hong Kong. Phone: +852-2496-5678 Fax: +852-2610-2063

# **KYOCERA Document Solutions**

# **(China) Corporation**

8F. No. 288 Naniing Road West. Huangpu District. Shanghai, 200003, China Phone: +86-21-5301-1777 Fax: +86-21-5302-8300

# **KYOCERA Document Solutions**

**(Thailand) Corp., Ltd.** 

335 Ratchadapisek Road, Wongsawang, Bangsue, Bangkok 10800, Thailand Phone: +66-2-586-0333 Fax: +66-2-586-0278

# **KYOCERA Document Solutions Singapore Pte. Ltd.**

12 Tai Seng Street #04-01A, Luxasia Building, Singapore 534118 Phone: +65-6741-8733 Fax: +65-6748-3788

# **KYOCERA Document Solutions Hong Kong Limited**

16/F., Mita Centre, 552-566, Castle Peak Road Tsuen Wan, New Territories, Hong Kong. Phone: +852-3582-4000 Fax: +852-3185-1399

# **KYOCERA Document Solutions**

**Taiwan Corporation** 

6F., No.37, Sec. 3, Minguan E, Rd., Zhongshan Dist., Taipei 104, Taiwan R.O.C. Phone: +886-2-2507-6709 Fax: +886-2-2507-8432

# **KYOCERA Document Solutions Korea Co., Ltd.**

#10F Daewoo Foundation Bldg 18, Toegye-ro, Jung-gu, Seoul, Korea Phone: +822-6933-4050 Fax: +822-747-0084

# **KYOCERA Document Solutions**

### **India Private Limited**

Second Floor, Centrum Plaza, Golf Course Road, Sector-53, Gurgaon, Haryana 122002, India Phone: +91-0124-4671000 Fax: +91-0124-4671001

# **KYOCERA Document Solutions Europe B.V.**

Bloemlaan 4, 2132 NP Hoofddorp, The Netherlands Phone: +31-20-654-0000 Fax: +31-20-653-1256

### **KYOCERA Document Solutions Nederland B.V.**

Beechavenue 25, 1119 RA Schiphol-Rijk, The Netherlands Phone: +31-20-5877200 Fax: +31-20-5877260

### **KYOCERA Document Solutions (U.K.) Limited**

Eldon Court. 75-77 London Road. Reading, Berkshire RG1 5BS. United Kingdom Phone: +44-118-931-1500 Fax: +44-118-931-1108

# **KYOCERA Document Solutions Italia S.p.A.**

Via Monfalcone 15, 20132, Milano, Italy, Phone: +39-02-921791 Fax: +39-02-92179-600

### **KYOCERA Document Solutions Belgium N.V.**

Sint-Martinusweg 199-201 1930 Zaventem, Belgium Phone: +32-2-7209270 Fax: +32-2-7208748

### **KYOCERA Document Solutions France S.A.S.**

Espace Technologique de St Aubin Route de l'Orme 91195 Gif-sur-Yvette CEDEX, France Phone: +33-1-69852600 Fax: +33-1-69853409

# **KYOCERA Document Solutions Espana, S.A.**

Edificio Kvocera, Avda, de Manacor No.2. 28290 Las Matas (Madrid), Spain Phone: +34-91-6318392 Fax: +34-91-6318219

# **KYOCERA Document Solutions Finland Oy**

Atomitie 5C, 00370 Helsinki, Finland Phone: +358-9-47805200 Fax: +358-9-47805212

# **KYOCERA Document Solutions**

**Europe B.V., Amsterdam (NL) Zürich Branch** Hohlstrasse 614, 8048 Zürich,

Switzerland Phone: +41-44-9084949 Fax: +41-44-9084950

### **KYOCERA Bilgitas Document Solutions Turkey A.S.**

Altunizade Mah. Prof. Fahrettin Kerim Gökay Cad. No:45 34662 ÜSKÜDAR İSTANBUL, TURKEY Phone: +90-216-339-0020 Fax: +90-216-339-0070

### **KYOCERA Document Solutions** Deutschland GmbH

Otto-Hahn-Strasse 12, 40670 Meerbusch, Germany Phone: +49-2159-9180 Fax: +49-2159-918100

# **KYOCERA Document Solutions Austria GmbH**

Wienerbergstraße 11. Turm A. 18. OG. 1100 Wien. **Austria** Phone: +43-1-863380 Fax: +43-1-86338-400

# **KYOCERA Document Solutions Nordic AB**

Esbogatan 16B 164 75 Kista, Sweden Phone: +46-8-546-550-00 Fax: +46-8-546-550-10

### **KYOCERA Document Solutions Norge Nuf**

Olaf Helsetsy, 6, 0619 Oslo, Norway Phone: +47-22-62-73-00  $Fax + 47-22-62-72-00$ 

### **KYOCERA Document Solutions Danmark A/S**

Ejby Industrivej 60, DK-2600 Glostrup, Denmark Phone: +45-70223880 Fax: +45-45765850

### **KYOCERA Document Solutions Portugal Lda.**

Rua do Centro Cultural, 41 (Alvalade) 1700-106 Lisboa, Portugal Phone: +351-21-843-6780 Fax: +351-21-849-3312

# **KYOCERA Document Solutions**

### **South Africa (Pty) Ltd.**

KYOCERA House, Hertford Office Park, 90 Bekker Road (Cnr. Allandale), Midrand, South Africa Phone: +27-11-540-2600 Fax: +27-11-466-3050

### **KYOCERA Document Solutions Russia LLC.**

Building 2, 51/4, Schepkina St., 129110, Moscow. Russia Phone: +7(495)741-0004 Fax: +7(495)741-0018

### **KYOCERA Document Solutions Middle East**

Dubai Internet City, Bldg. 17, Office 157 P.O. Box 500817, Dubai, United Arab Emirates Phone: +971-04-433-0412

# **KYOCERA Document Solutions Inc.**

2-28, 1-chome, Tamatsukuri, Chuo-ku Osaka 540-8585, Japan Phone:  $+81-6-6764-3555$ http://www.kyoceradocumentsolutions.com

 $\odot$  2019 KYOCFRA Document Solutions Inc.

**IX KUDEERE** is a trademark of KYOCERA Corporation

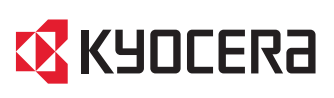

Rev. 18 2019.5 CCRXKDEN18